Guida per l'utente

© Copyright 2017 HP Development Company, L.P.

AMD è un marchio di Advanced Micro Devices, Inc. Bluetooth è un marchio del rispettivo proprietario ed è utilizzato da HP Inc. su licenza. Intel e Celeron sono marchi di Intel Corporation negli Stati Uniti e in altri paesi. Microsoft e Windows sono marchi registrati o marchi di Microsoft Corporation negli Stati Uniti e/o in altri paesi. Il logo SD è un marchio del suo proprietario.

Le informazioni contenute in questo documento sono soggette a modifiche senza preavviso. Le sole garanzie per i prodotti e i servizi HP sono definite nelle norme esplicite di garanzia che accompagnano tali prodotti e servizi. Nulla di quanto contenuto nel presente documento va interpretato come costituente una garanzia aggiuntiva. HP non risponde di eventuali errori tecnici ed editoriali o di omissioni presenti in questo documento.

#### Per i brevetti DTS, vedere

<http://patents.dts.com>. Prodotto su licenza di DTS License Limited. DTS, il relativo Simbolo, e DTS e il simbolo insieme sono marchi registrati, e DTS Studio Sound è un marchio di DTS, Inc. © DTS, Inc. Tutti i diritti riservati

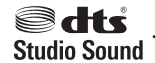

Prima edizione: Gennaio 2017

Numero di parte del documento: 904354-061

#### **Avviso per il prodotto**

In questa guida per l'utente vengono descritte le funzionalità comuni nella maggior parte di modelli. Alcune funzionalità potrebbero quindi non essere disponibili sul proprio computer.

Non tutte le funzioni sono disponibili in tutte le edizioni o versioni di Windows. I sistemi potrebbero richiedere hardware, driver, software o aggiornamenti del BIOS da acquistare separatamente e/o aggiornati per sfruttare tutte le funzionalità di Windows. Potrebbero essere applicati i costi previsti dal fornitore di servizi Internet (ISP) e requisiti aggiuntivi per gli aggiornamenti. Vedere <http://www.microsoft.com>.

Per accedere alle ultime guide per l'utente o ai manuali aggiornati per il prodotto, visitare la pagina [http://www.hp.com/support.](http://www.hp.com/support) Selezionare **Trova il tuo prodotto**, quindi seguire le istruzioni visualizzate.

#### **Condizioni della licenza software**

Installando, duplicando, scaricando o altrimenti utilizzando qualsiasi prodotto software preinstallato su questo computer, l'utente accetta di essere vincolato dai termini del presente Contratto di licenza con l'utente finale (EULA) HP. Se non si accettano le condizioni di licenza, restituire il prodotto inutilizzato (hardware e software) entro 14 giorni per ottenere il risarcimento completo alle condizioni in vigore presso il rivenditore.

Per ogni ulteriore informazione o per richiedere un completo risarcimento del prezzo di acquisto del computer, rivolgersi al rivenditore.

### **Avviso di sicurezza**

**AVVERTENZA!** Per ridurre il rischio di ustioni per l'utente o il surriscaldamento per il computer, non utilizzare quest'ultimo tenendolo sulle ginocchia e non ostruirne le prese d'aria. Utilizzare il dispositivo solo su una superficie rigida e piana. Accertarsi che il flusso d'aria non venga bloccato da altre superfici rigide quali una stampante opzionale adiacente, né da altre superfici morbide, quali cuscini, tappeti o abiti. Accertarsi inoltre che durante il funzionamento del dispositivo, l'adattatore CA non sia a contatto con la pelle o con superfici morbide, quali cuscini, tappeti o abiti. Il computer e l'adattatore CA rispettano i limiti di temperatura delle superfici accessibili dall'utente stabiliti dagli standard internazionali per la sicurezza delle apparecchiature informatiche (IEC 60950-1).

### **Impostazione della configurazione del processore (solo in determinati prodotti)**

**IMPORTANTE:** Determinati modelli di computer sono dotati di processore Intel® Pentium® serie N35xx/ N37xx o Celeron® serie N28xx/N29xx/N30xx/N31xx e sistema operativo Windows®. **Se il computer in uso è**  configurato come descritto, non modificare l'impostazione di configurazione del processore in **msconfigexe da 4 o 2 processori a 1 processore.** In caso contrario, il computer non potrà essere riavviato. Sarà necessario eseguire un ripristino delle impostazioni predefinite per ripristinare le impostazioni originali.

# **Sommario**

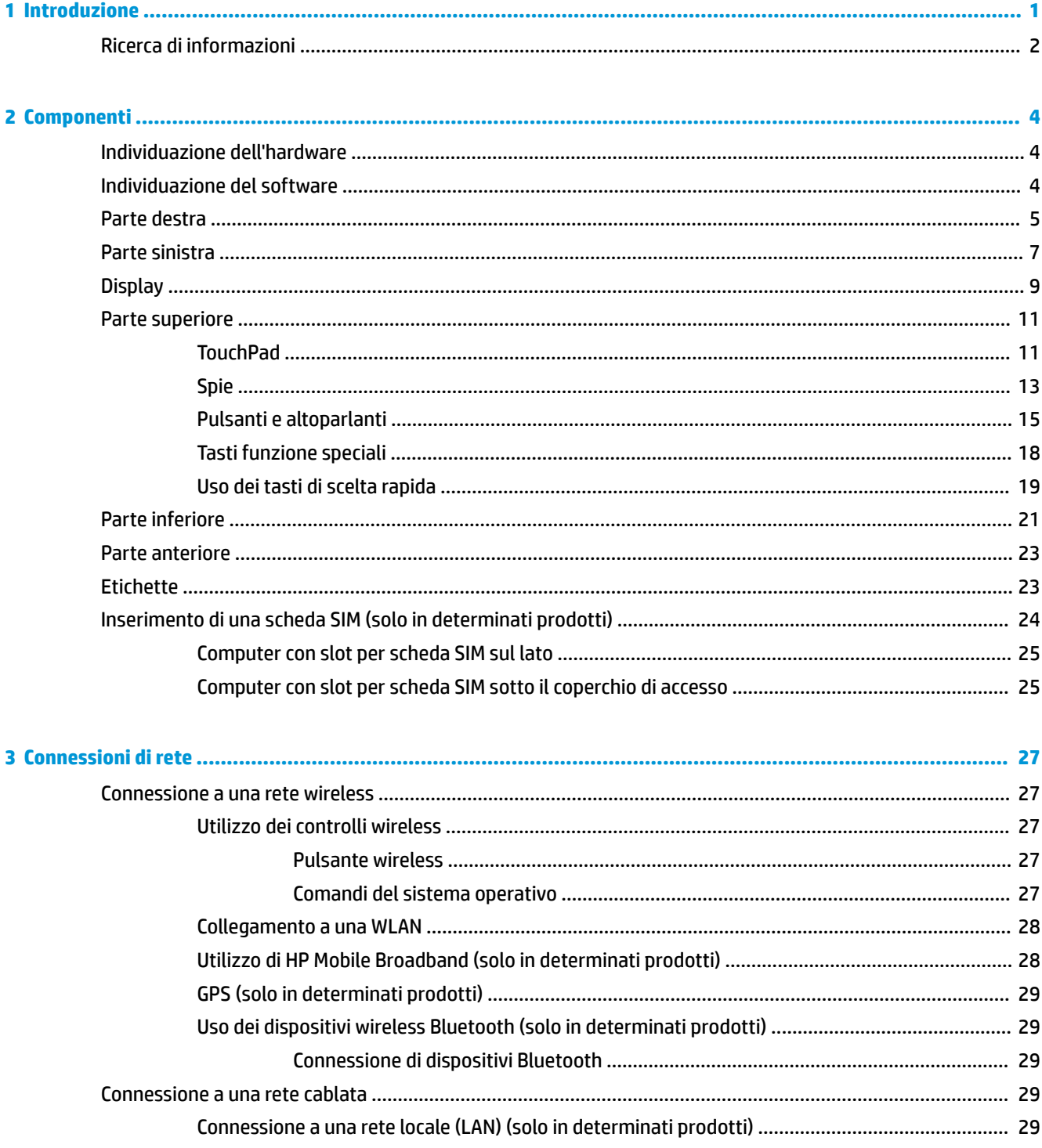

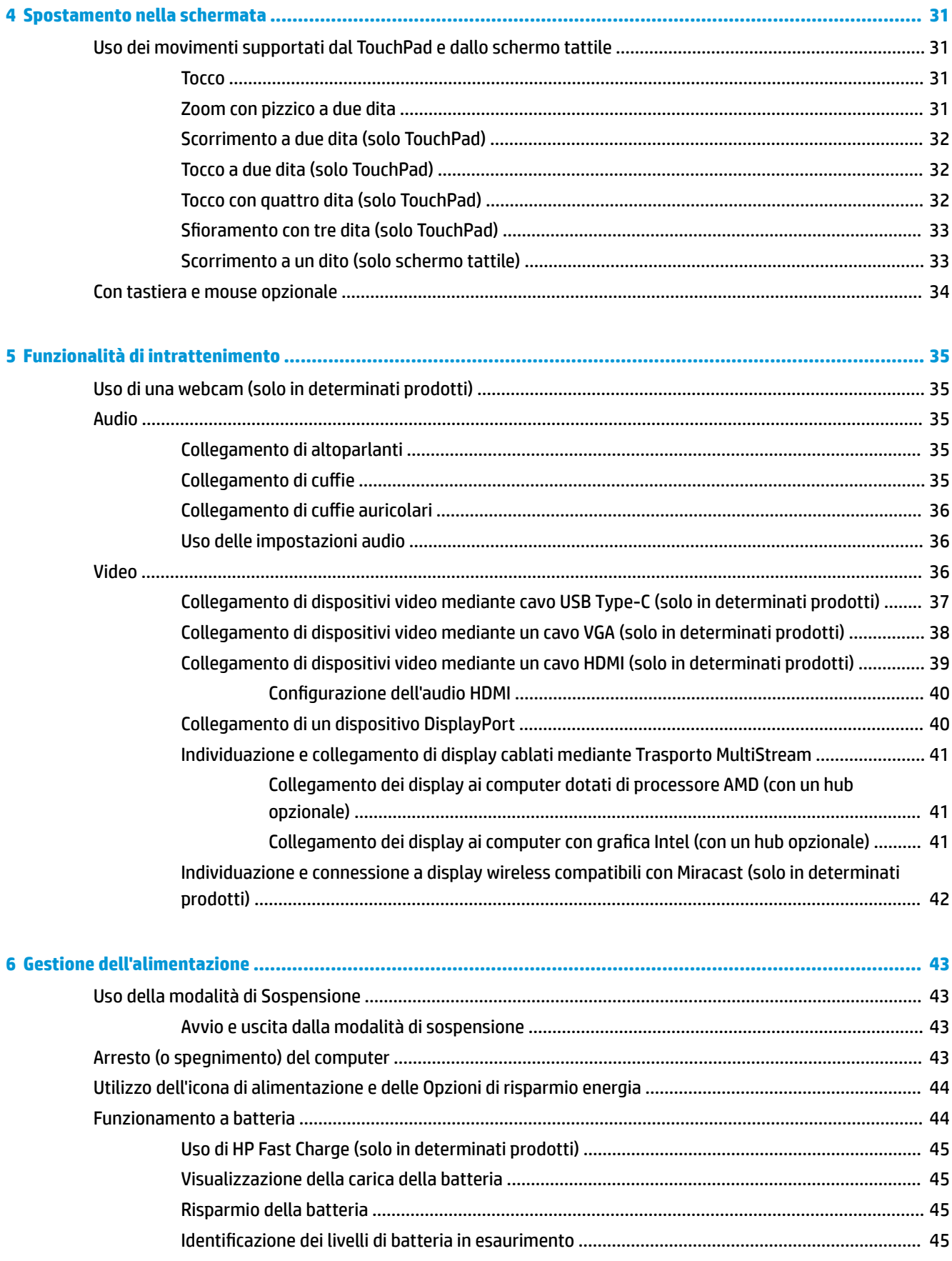

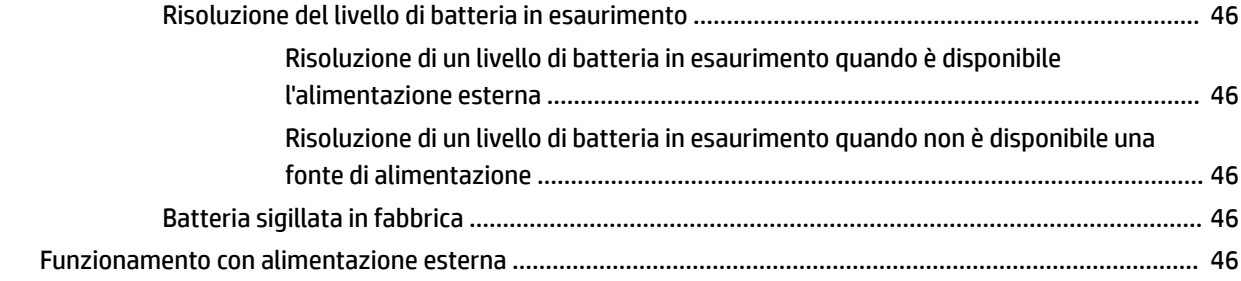

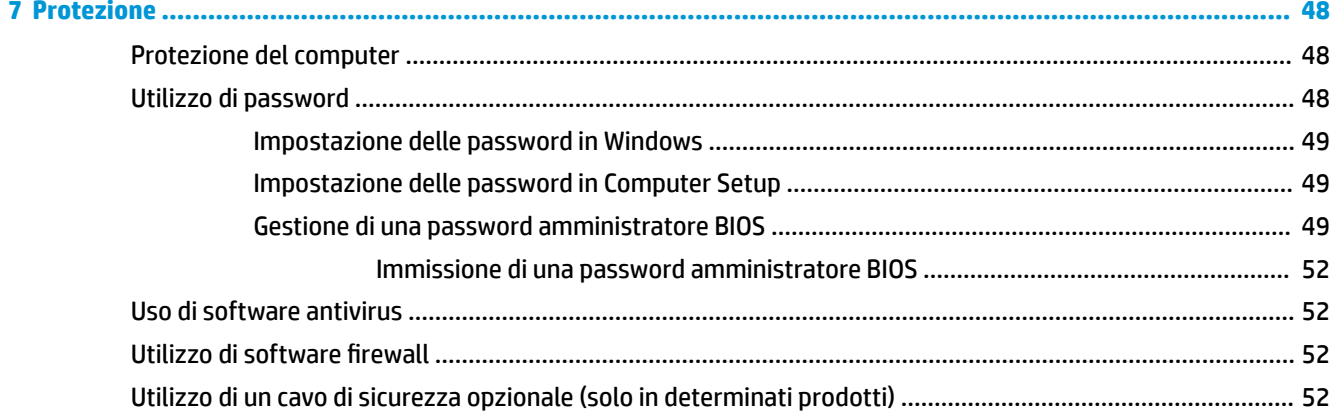

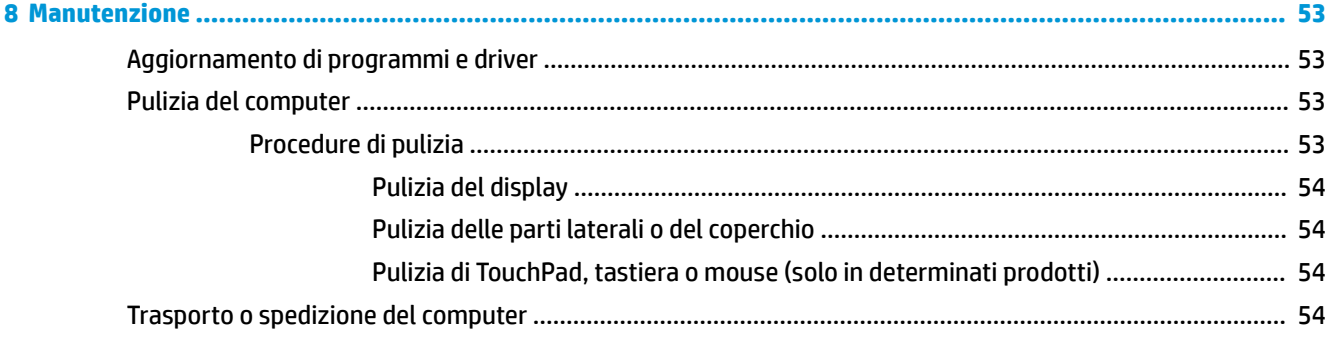

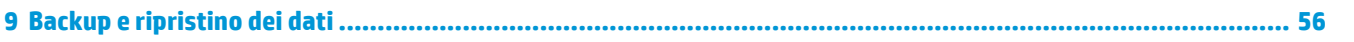

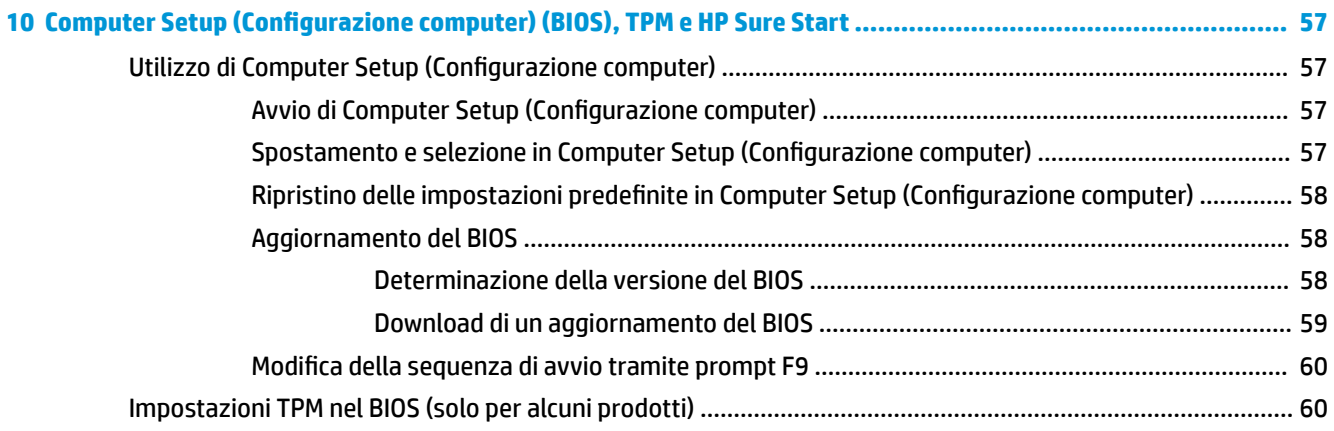

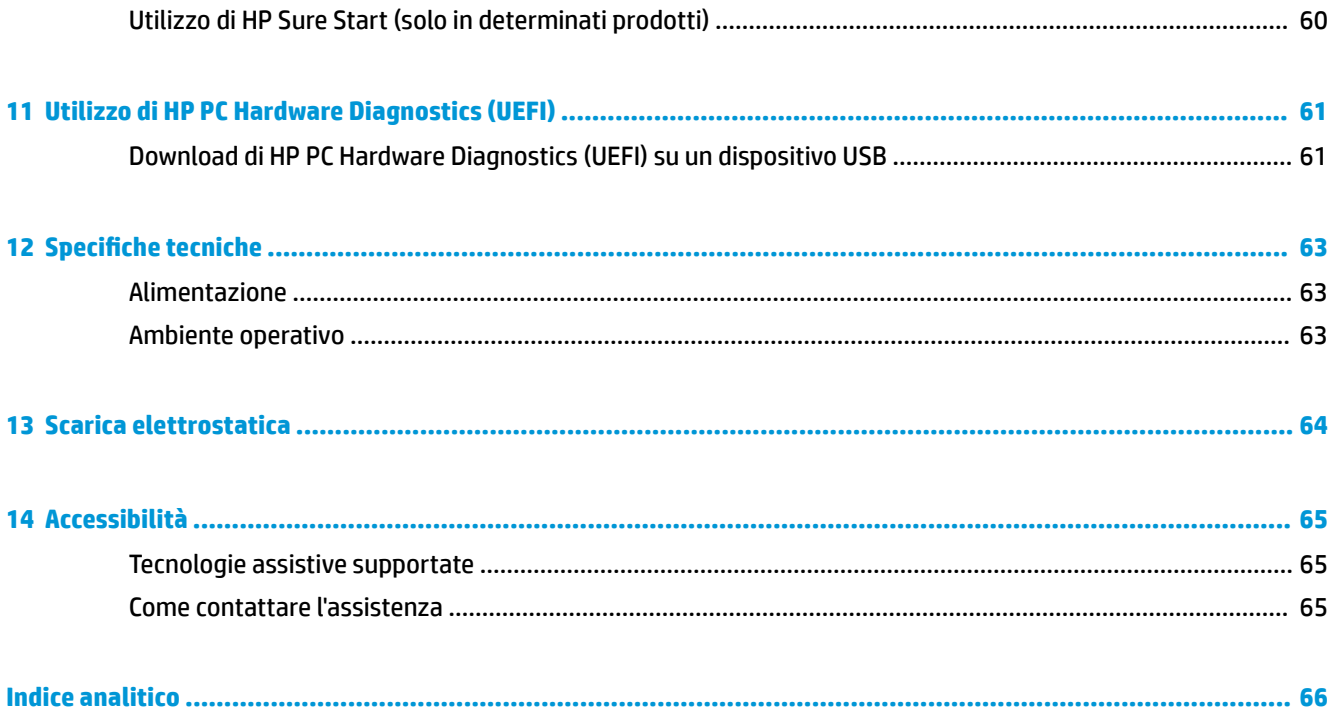

# <span id="page-10-0"></span>**1 Introduzione**

Dopo aver configurato e registrato il computer, si consiglia di attenersi alla seguente procedura per ottenere il massimo dal proprio investimento intelligente:

- **SUGGERIMENTO:** Per tornare rapidamente alla schermata Start del computer da una app aperta o dal desktop di Windows, premere il tasto Windows sulla tastiera. Premendo di nuovo il tasto Windows si torna alla schermata precedente.
- **Connessione a Internet**: consente di configurare la rete cablata o wireless per potersi collegare a Internet. Per ulteriori informazioni, vedere [Connessioni di rete a pagina 27](#page-36-0).
- **Aggiornamento del software antivirus**: consente di proteggere il computer dai danni provocati dai virus. Il software è preinstallato nel computer: Per ulteriori informazioni, vedere [Uso di software](#page-61-0) [antivirus a pagina 52.](#page-61-0)
- **Apprendimento delle funzionalità del computer**: consente di apprendere le funzionalità del computer. Per ulteriori informazioni, vedere [Componenti a pagina 4](#page-13-0) e Spostamento nella schermata [a pagina 31.](#page-40-0)
- **Individuazione del software installato**: consente di accedere all'elenco del software preinstallato sul computer.

Selezionare il pulsante **Start**.

- oppure -

Fare clic sul pulsante **Start** e quindi selezionare **Programmi e funzionalità**.

# <span id="page-11-0"></span>**Ricerca di informazioni**

Utilizzare questa tabella per individuare le risorse contenenti dettagli sul prodotto, informazioni procedurali e molto altro ancora.

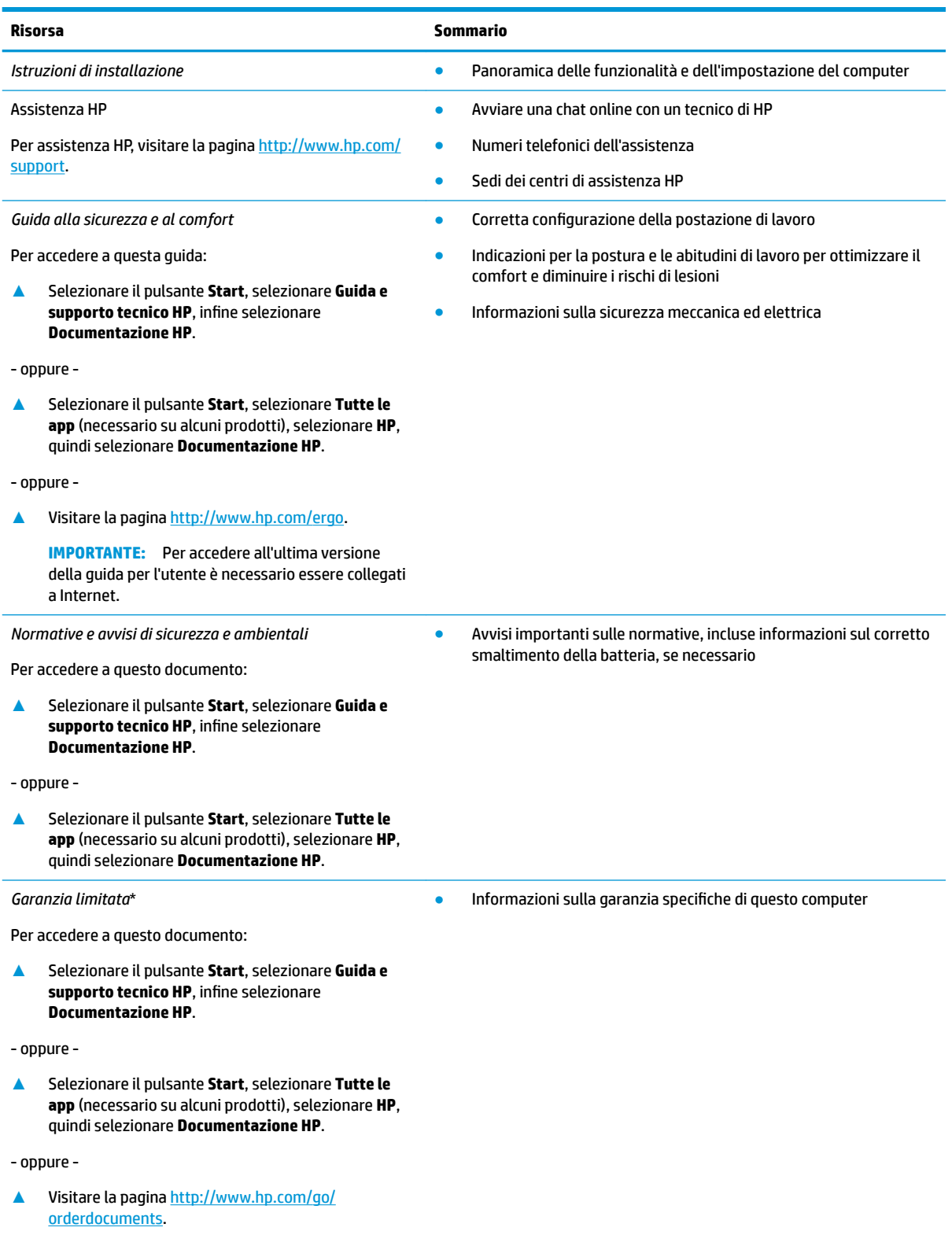

#### **Risorsa Sommario**

**IMPORTANTE:** Per accedere all'ultima versione della guida per l'utente è necessario essere collegati a Internet.

\*La Garanzia limitata HP fornita per il proprio prodotto si trova nelle guide d'uso sul prodotto in uso e/o nel CD o DVD fornito nella confezione. In alcuni paesi o regioni, HP può fornire una Garanzia cartacea all'interno della confezione. Nei paesi o nelle regioni in cui la garanzia non è fornita in formato cartaceo, è possibile richiederne una copia stampata visitando la pagina [http://www.hp.com/go/](http://www.hp.com/go/orderdocuments) [orderdocuments.](http://www.hp.com/go/orderdocuments) Per i prodotti acquistati nell'area Asia Pacifico, è possibile scrivere al seguente recapito HP: POD, PO Box 161, Kitchener Road Post Office, Singapore 912006. Indicare nome del prodotto, nome e cognome, numero di telefono e indirizzo postale.

# <span id="page-13-0"></span>**2 Componenti**

## **Individuazione dell'hardware**

Per visualizzare un elenco di tutti i componenti hardware installati sul computer:

**▲** Digitare gestione periferiche nella casella di ricerca sulla barra delle applicazioni, quindi selezionare l'app **Gestione periferiche**.

Viene visualizzato un elenco di tutti i dispositivi installati sul computer.

Per informazioni sui componenti hardware del sistema e sul numero di versione del BIOS di sistema, premere fn+esc (solo in determinati prodotti).

### **Individuazione del software**

Per visualizzare un elenco di tutti i componenti software installati sul computer:

**▲** Selezionare il pulsante **Start**, quindi selezionare **Tutte le app**.

- - oppure - -

Fare clic con il pulsante destro del mouse sul pulsante **Start**, quindi selezionare **Programmi e funzionalità**.

# <span id="page-14-0"></span>**Parte destra**

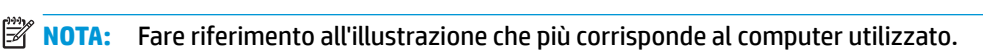

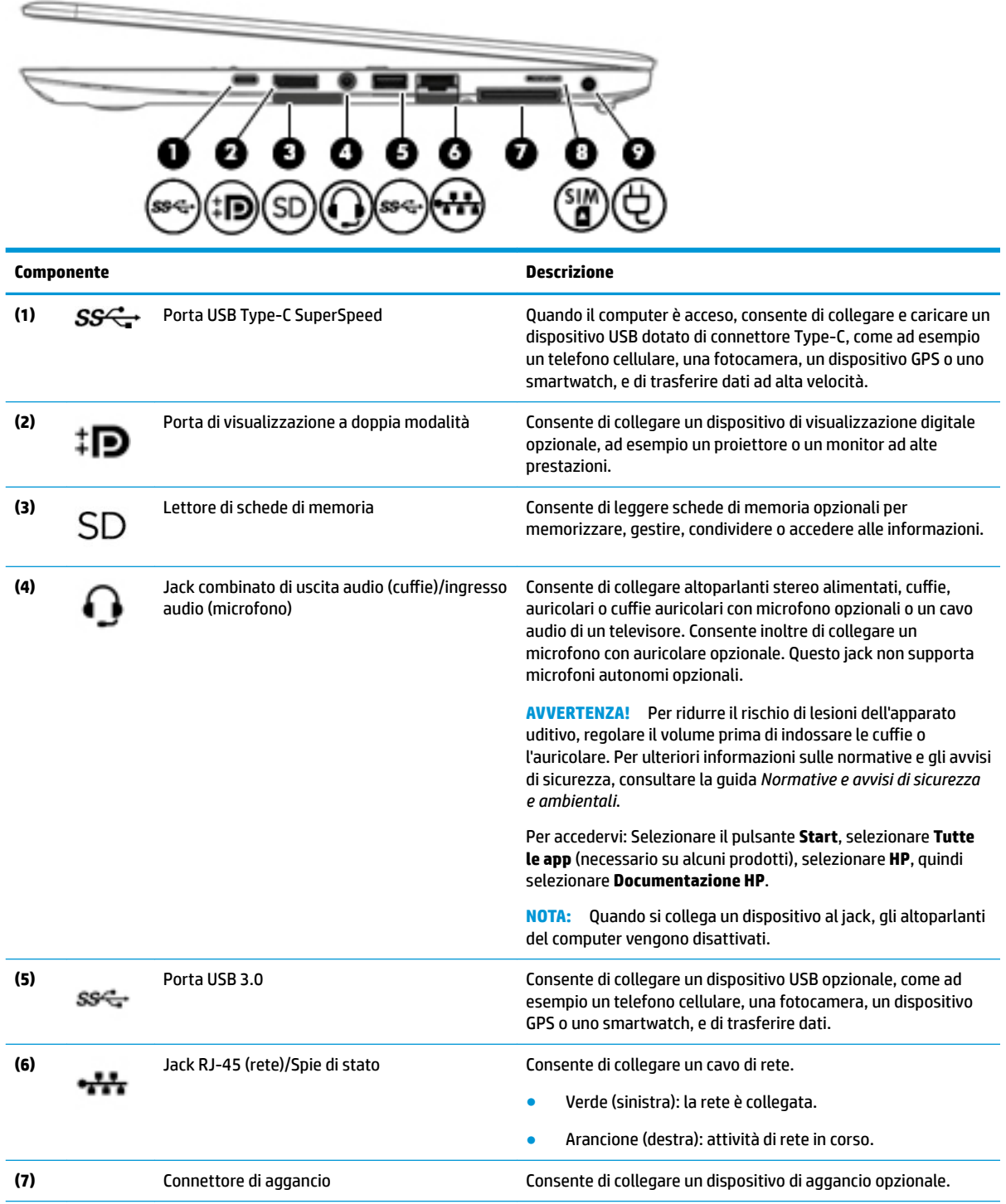

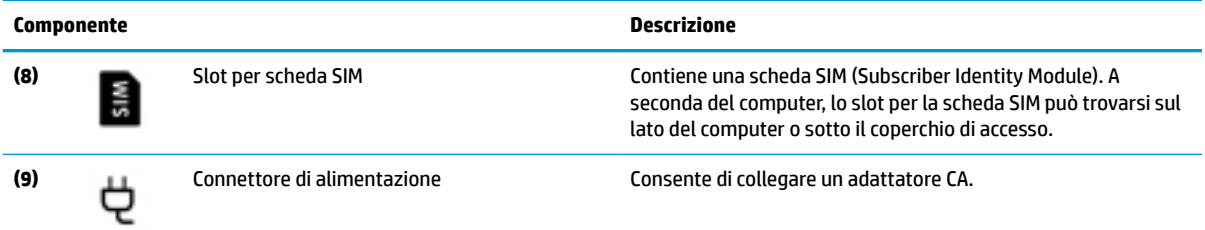

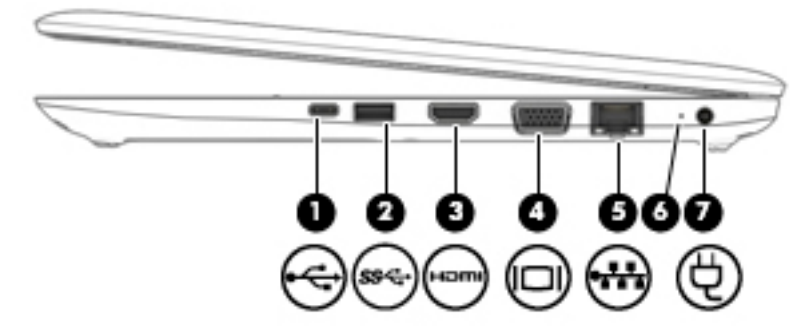

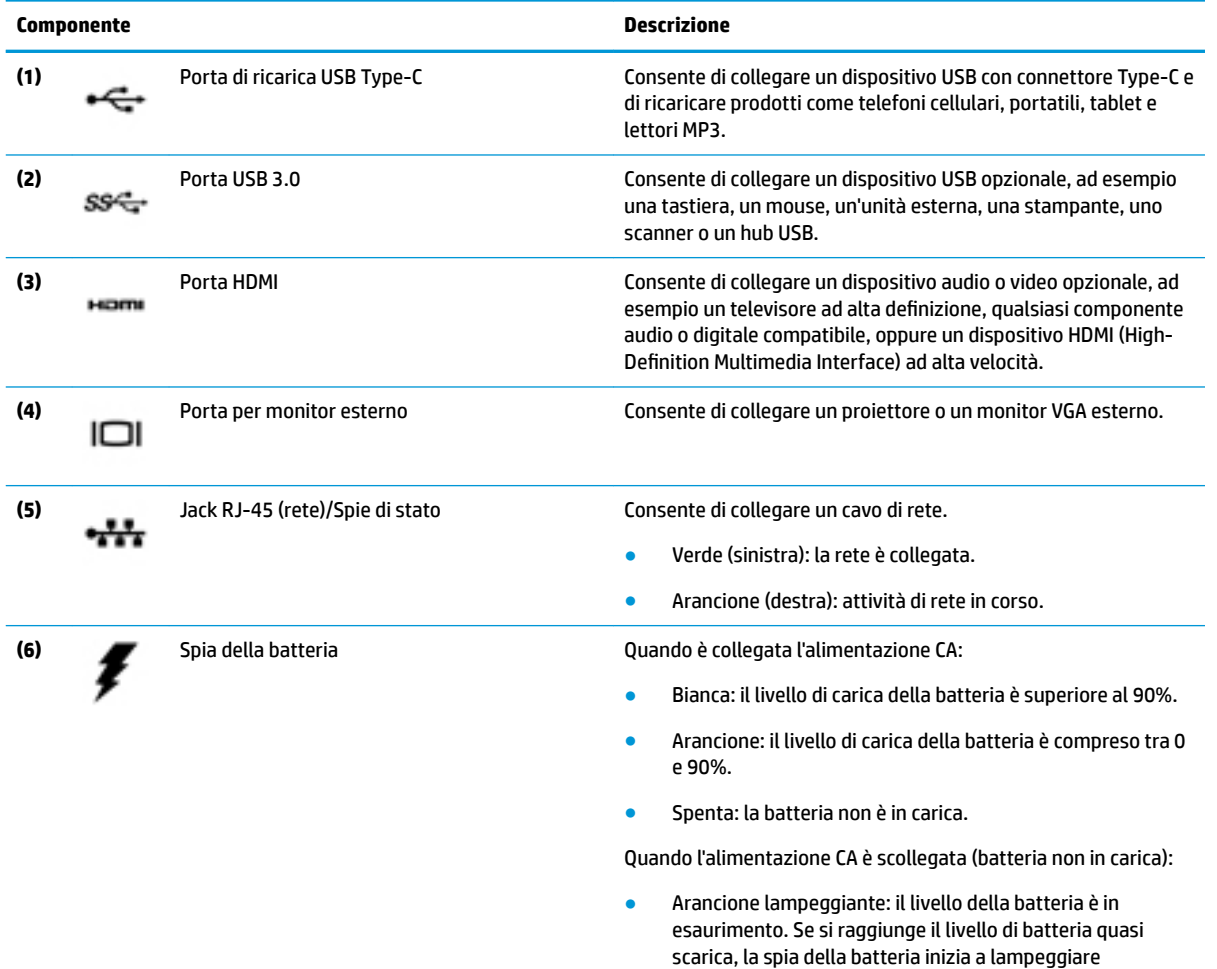

rapidamente.

<span id="page-16-0"></span>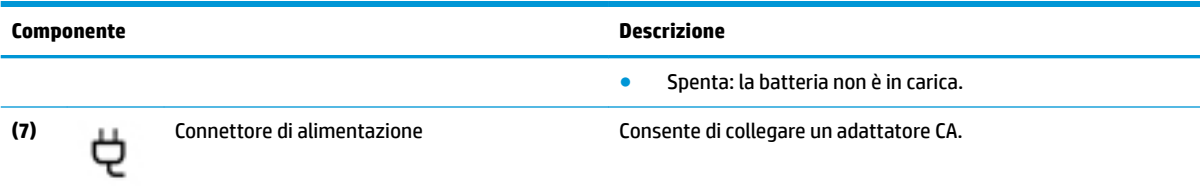

# **Parte sinistra**

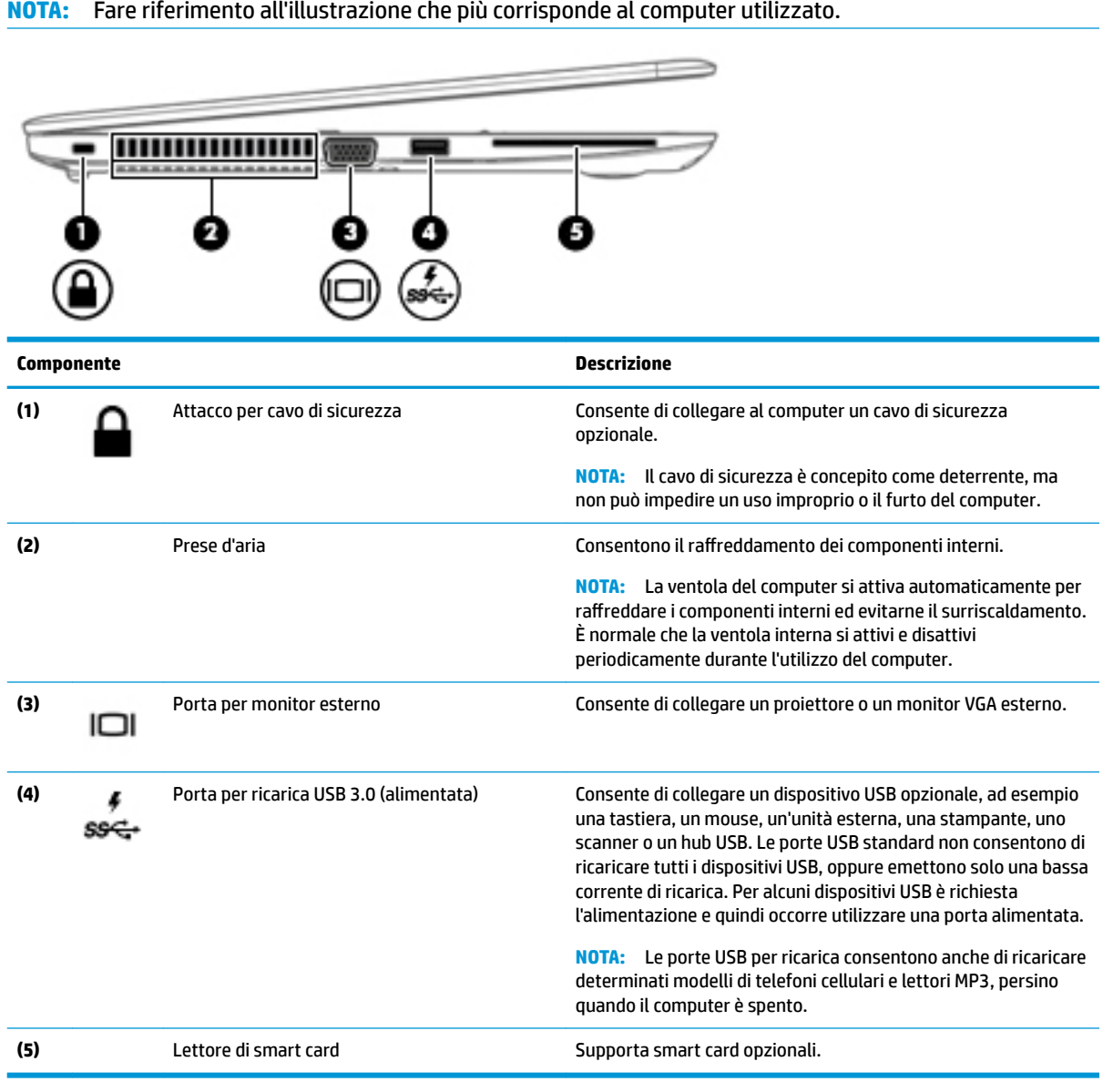

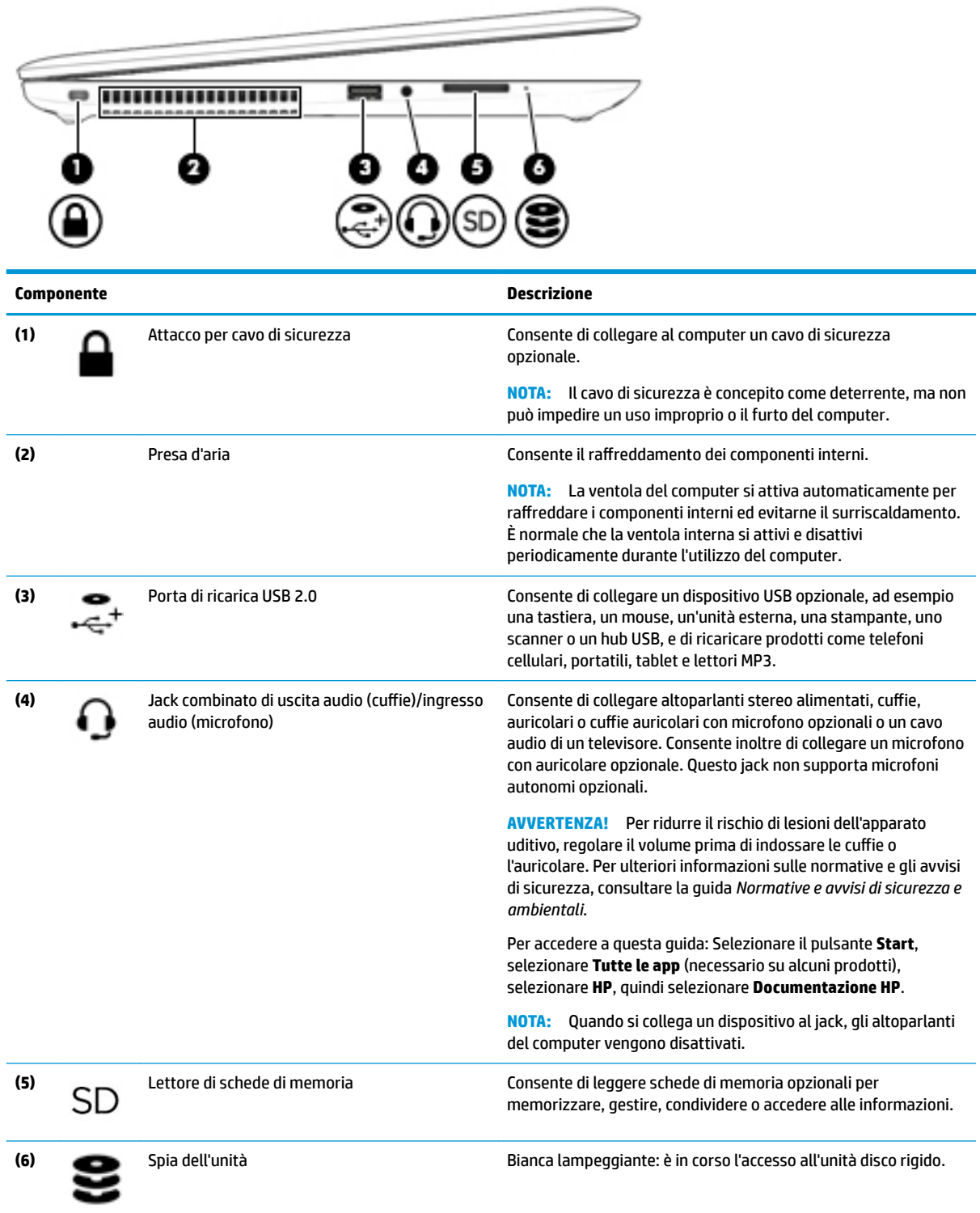

## <span id="page-18-0"></span>**Display**

**NOTA:** Fare riferimento all'illustrazione che più corrisponde al computer utilizzato.

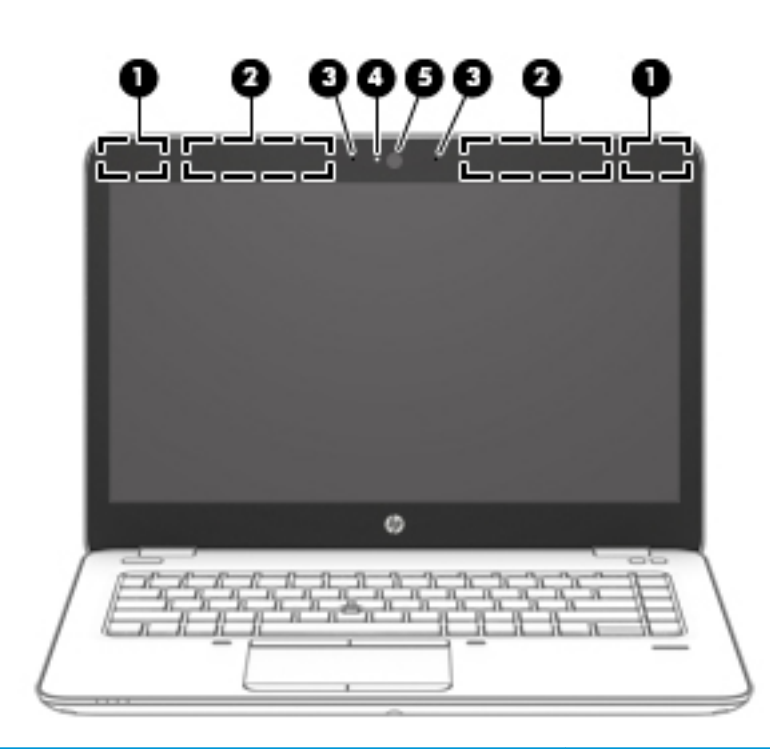

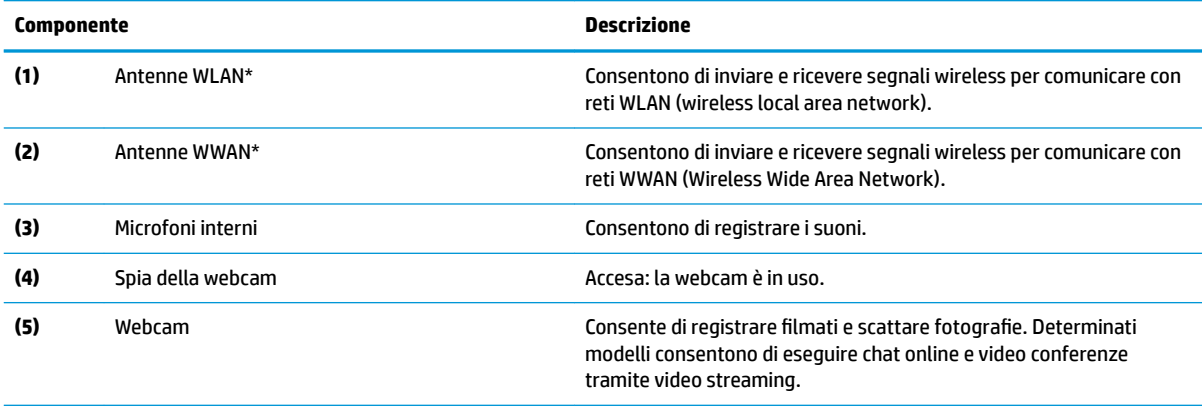

\*Le antenne non sono visibili dall'esterno del computer. Per una trasmissione ottimale, evitare di ostruire l'area intorno alle antenne.

Per conoscere gli avvisi sulla conformità wireless, consultare la sezione del documento *Normative e avvisi di sicurezza e ambientali*  relativa al proprio paese o area geografica.

Per accedervi: Selezionare il pulsante **Start**, selezionare **Tutte le app** (necessario su alcuni prodotti), selezionare **HP**, quindi selezionare **Documentazione HP**.

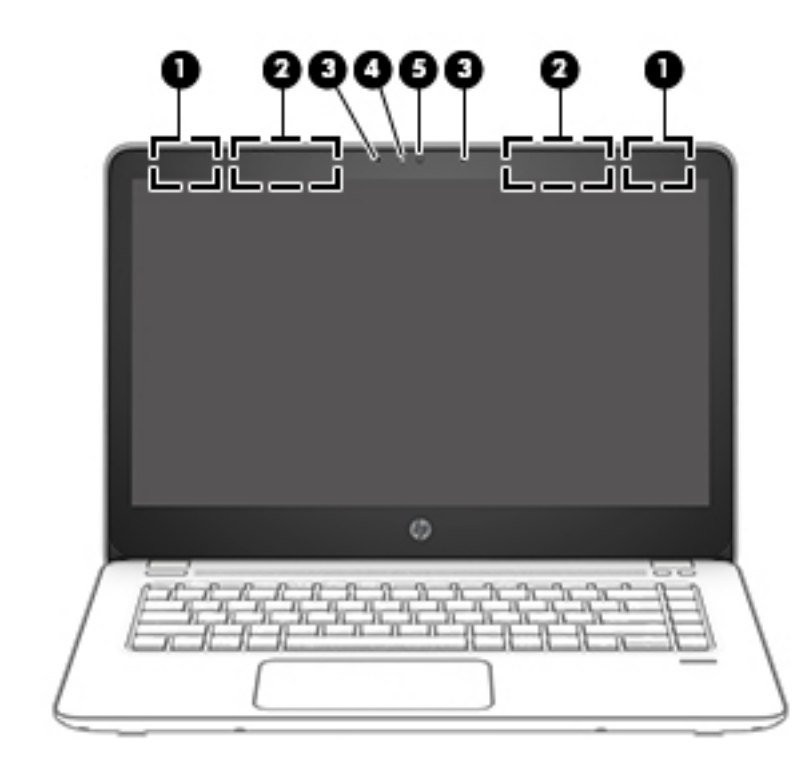

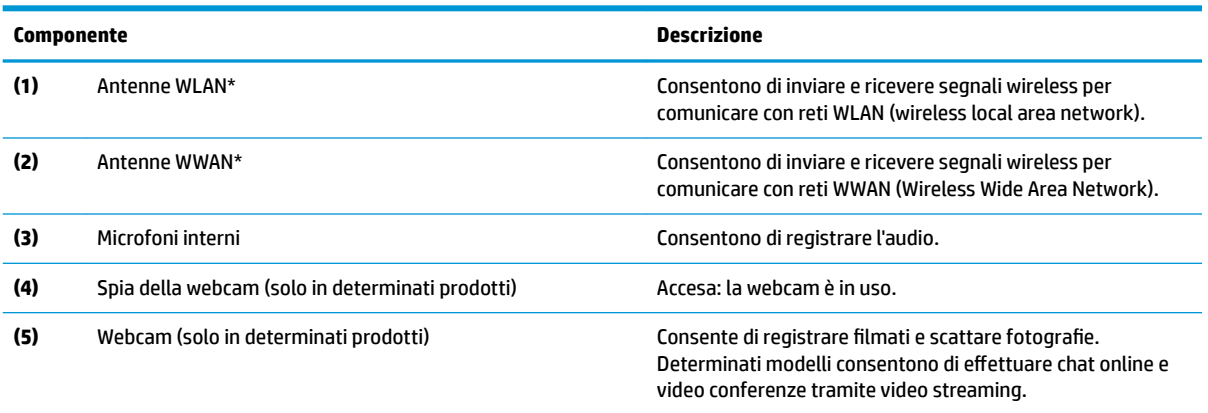

\*Le antenne non sono visibili dall'esterno del computer. Per una trasmissione ottimale, evitare di ostruire l'area intorno alle antenne.

Per conoscere gli avvisi sulla conformità wireless, consultare la sezione del documento *Normative e avvisi di sicurezza e ambientali*  relativa al proprio paese o area geografica.

Per accedere a questa guida: Selezionare il pulsante **Start**, selezionare **Tutte le app** (necessario su alcuni prodotti), selezionare **HP**, quindi selezionare **Documentazione HP**.

# <span id="page-20-0"></span>**Parte superiore**

### **TouchPad**

**NOTA:** Fare riferimento all'illustrazione che più corrisponde al computer utilizzato.

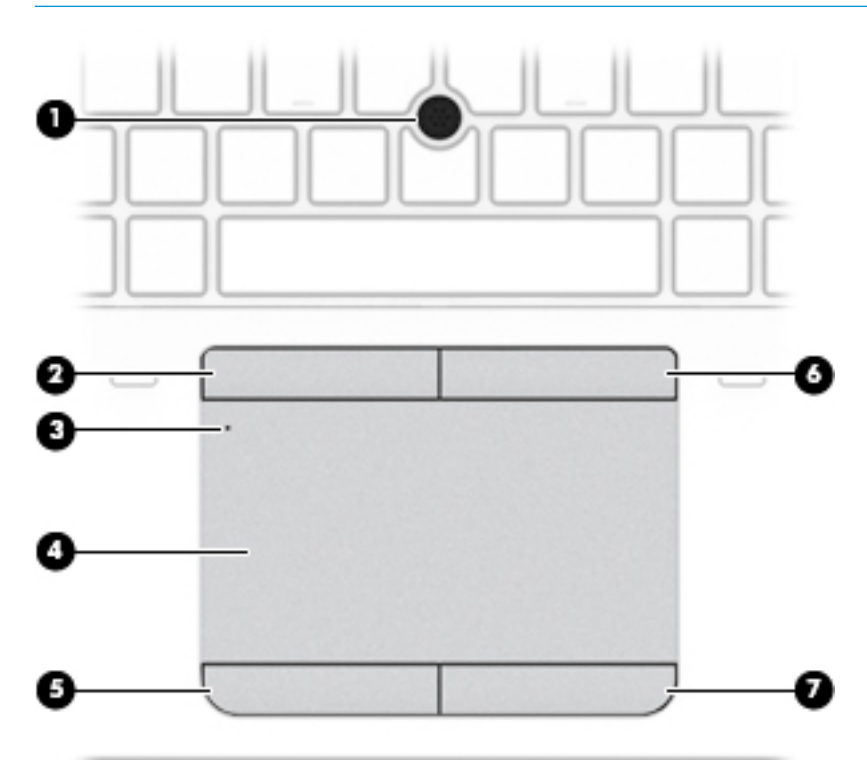

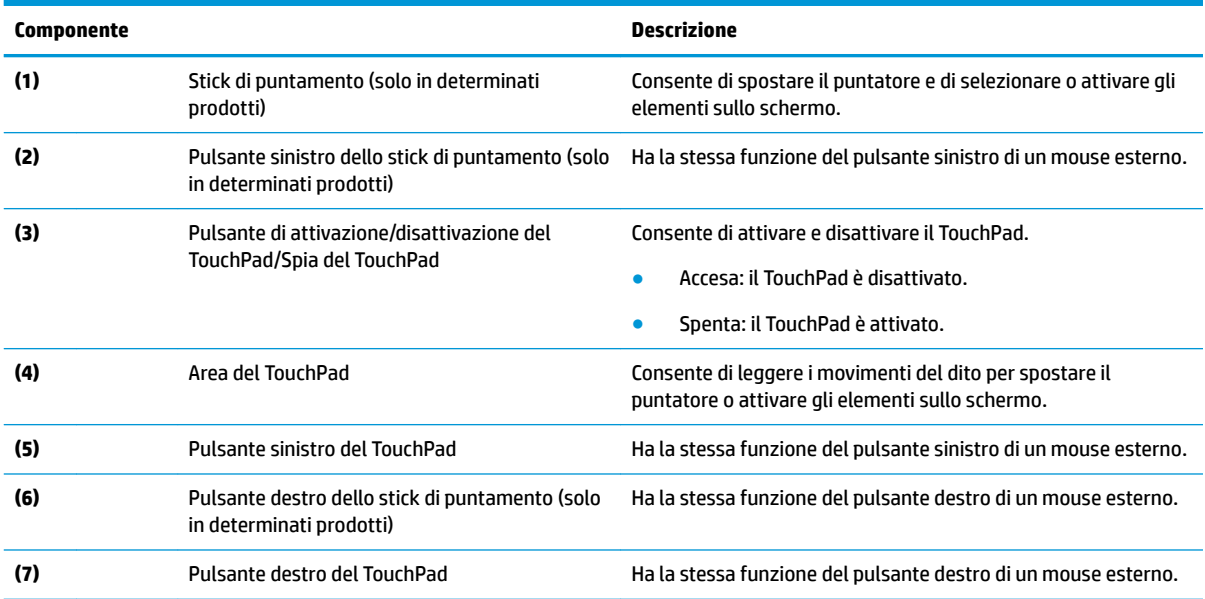

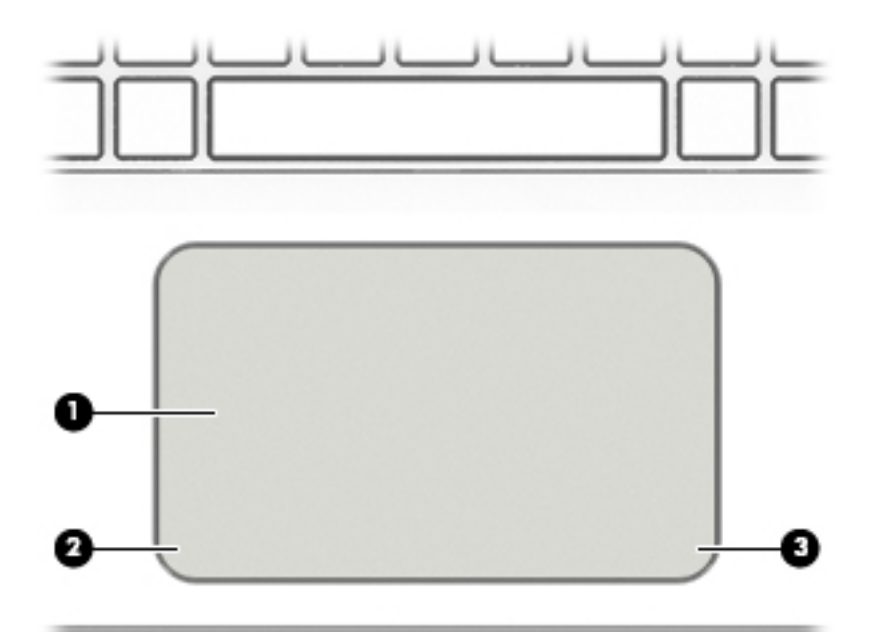

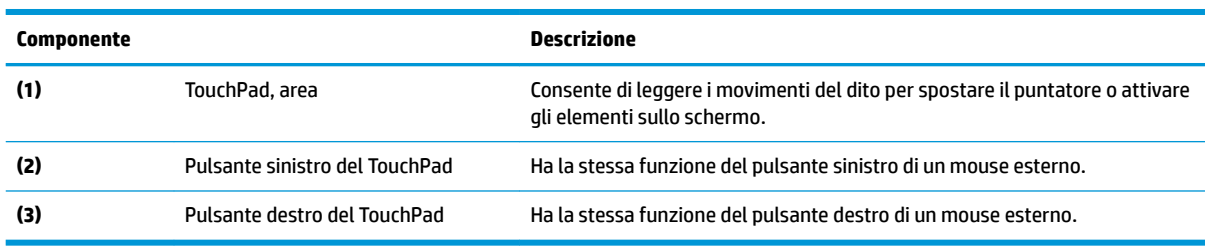

### <span id="page-22-0"></span>**Spie**

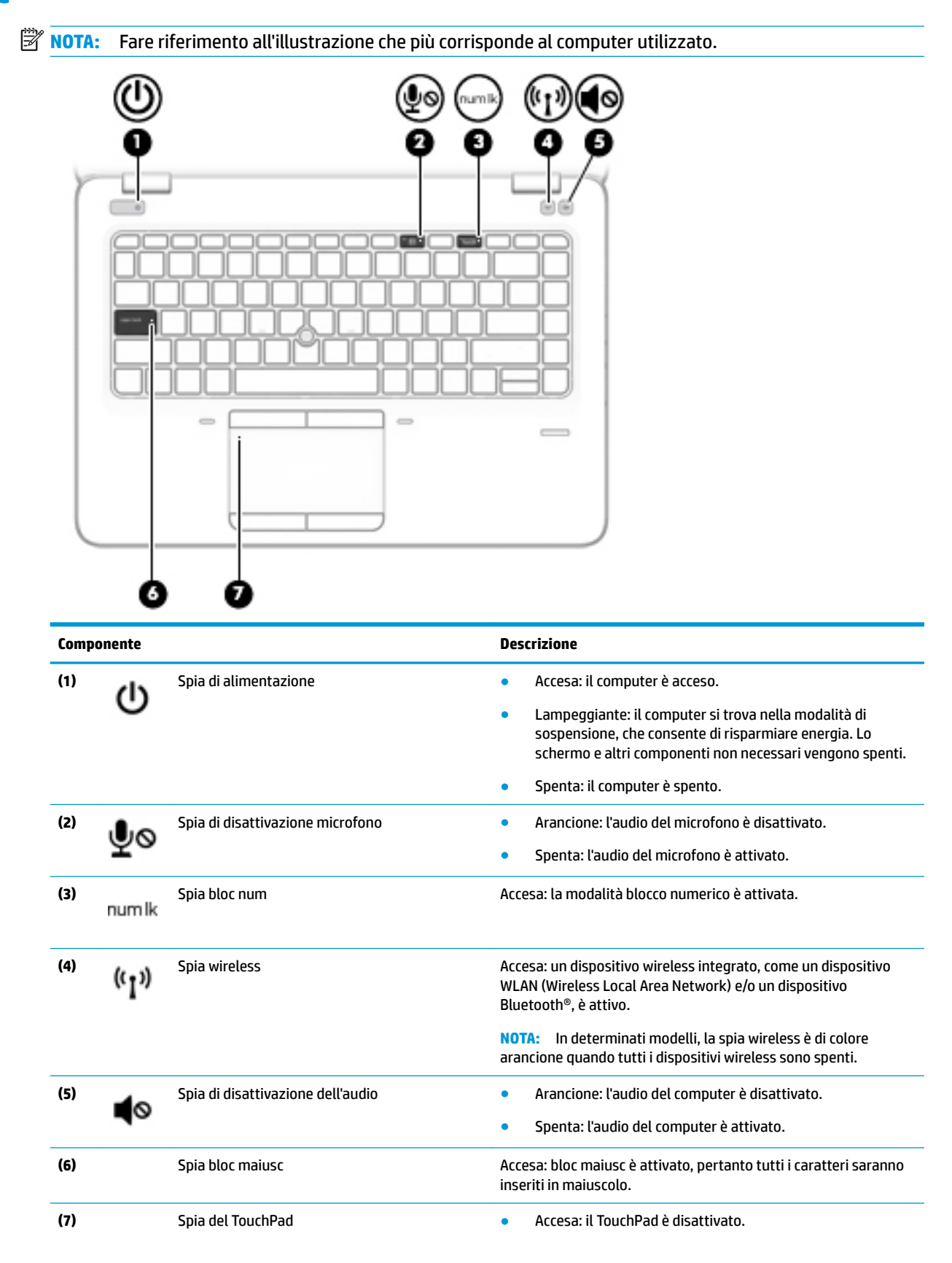

#### **Componente Descrizione**

● Spenta: il TouchPad è attivato.

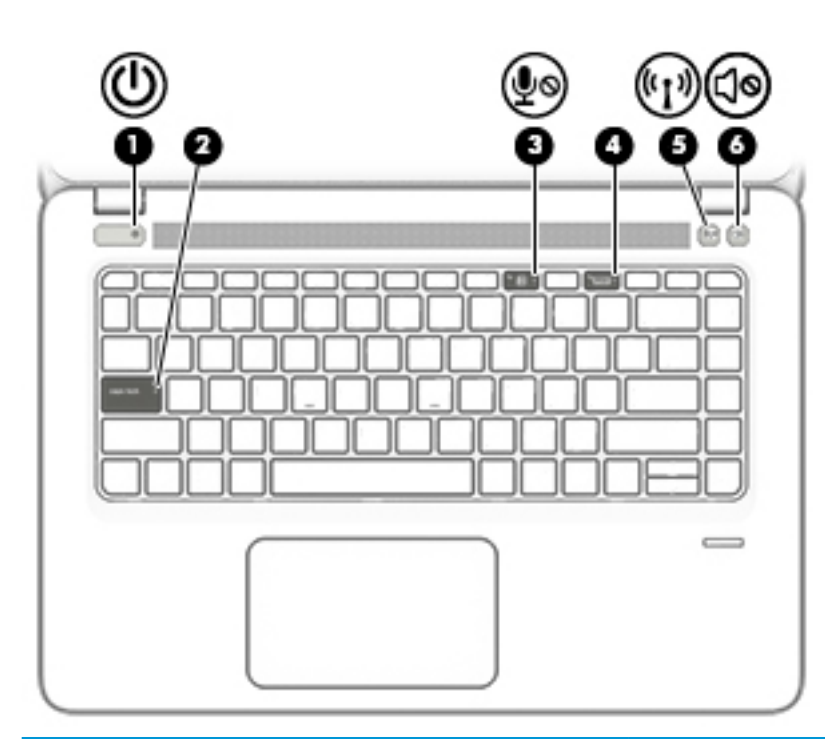

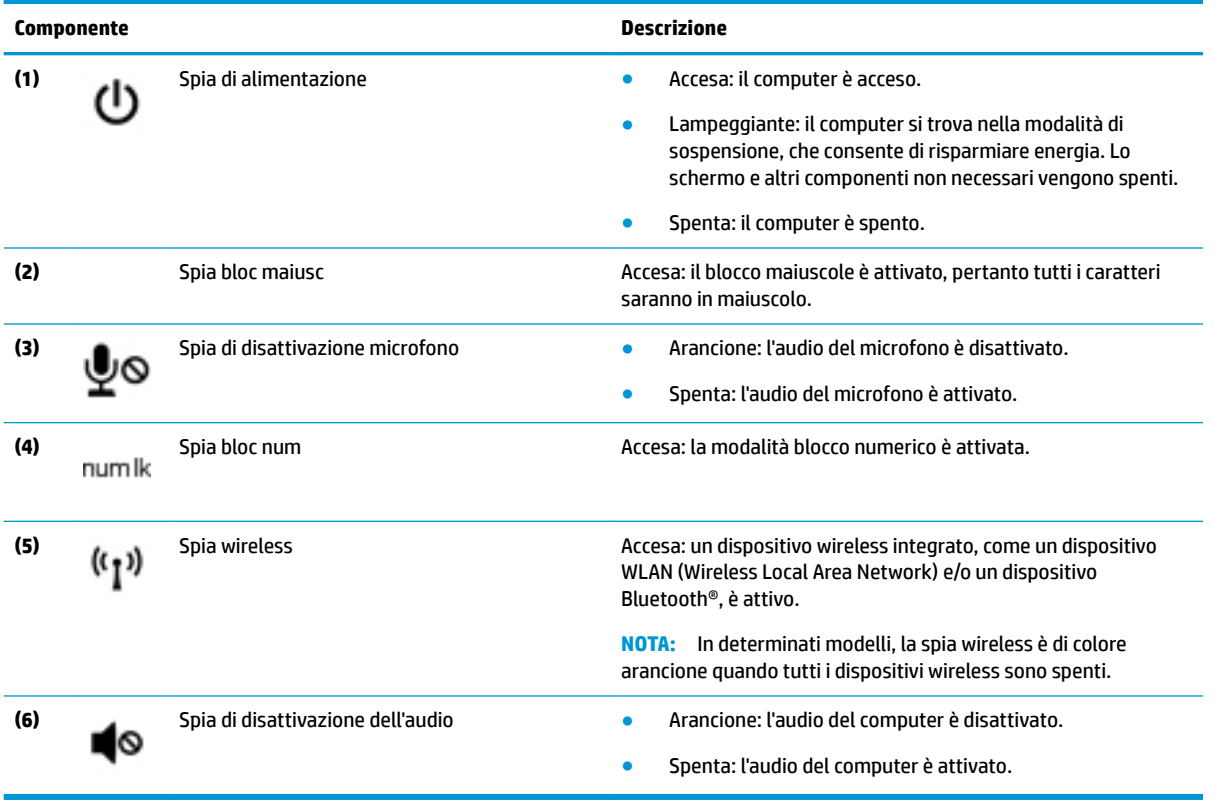

### <span id="page-24-0"></span>**Pulsanti e altoparlanti**

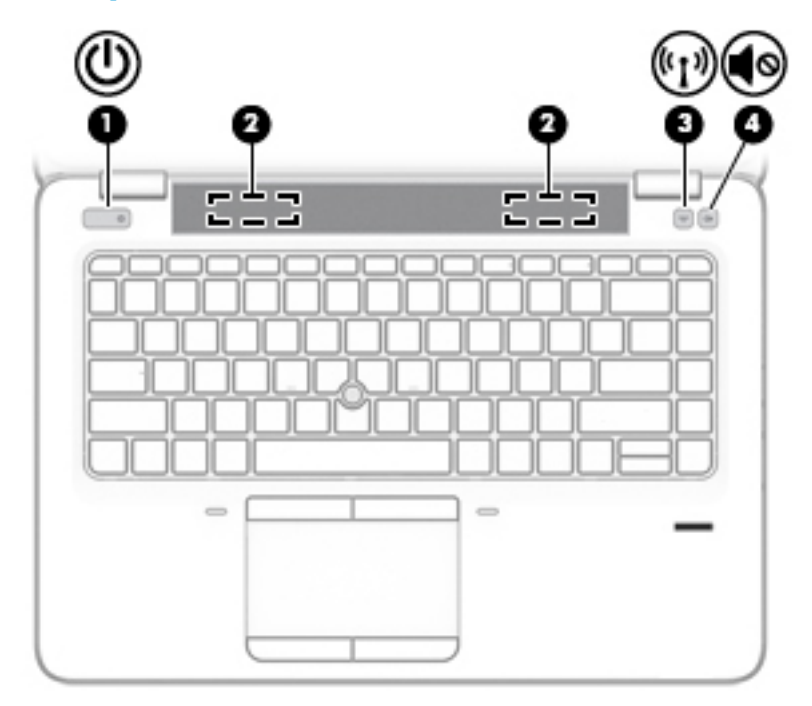

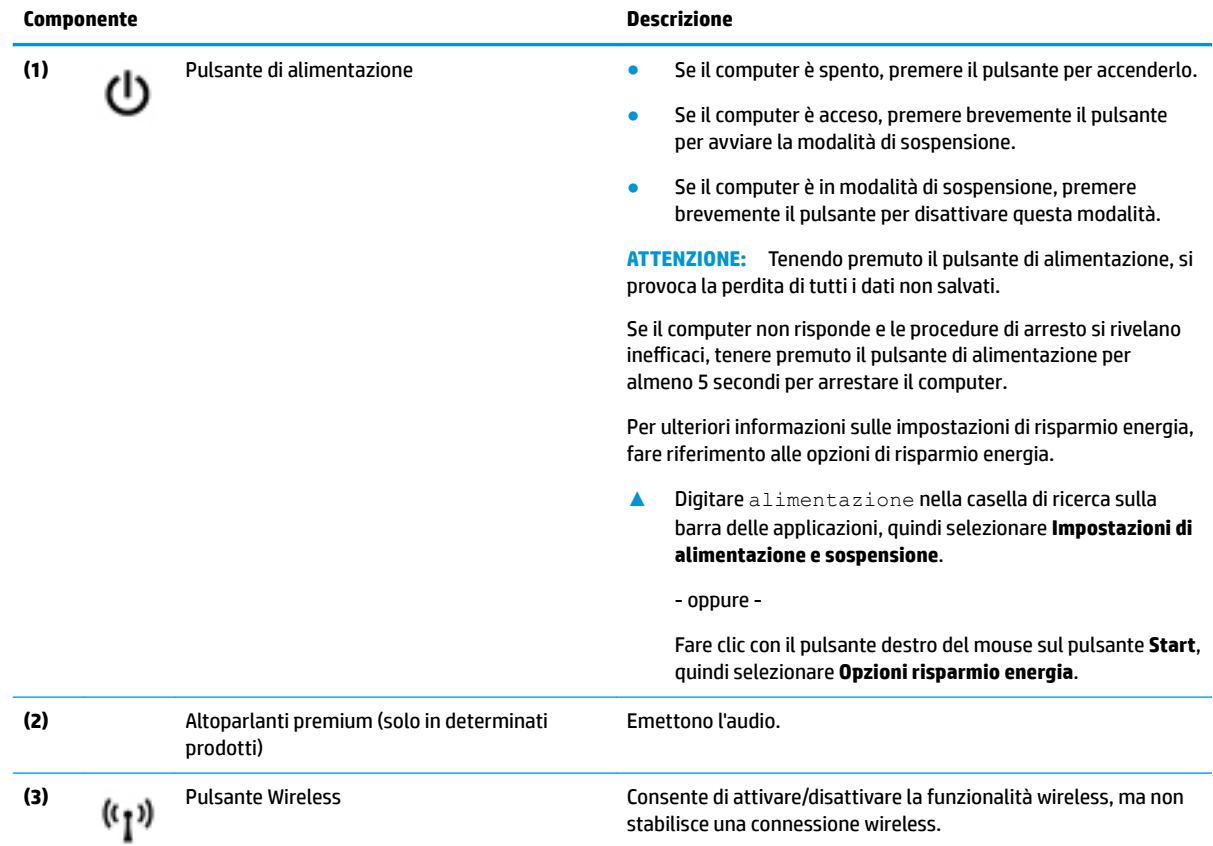

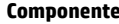

#### **Componente Descrizione**

Prima di poter effettuare una connessione wireless, occorre configurare una rete wireless.

**(4)** Pulsante di disattivazione dell'audio (solo in determinati modelli)

Consente di disattivare e ripristinare l'audio dell'altoparlante.

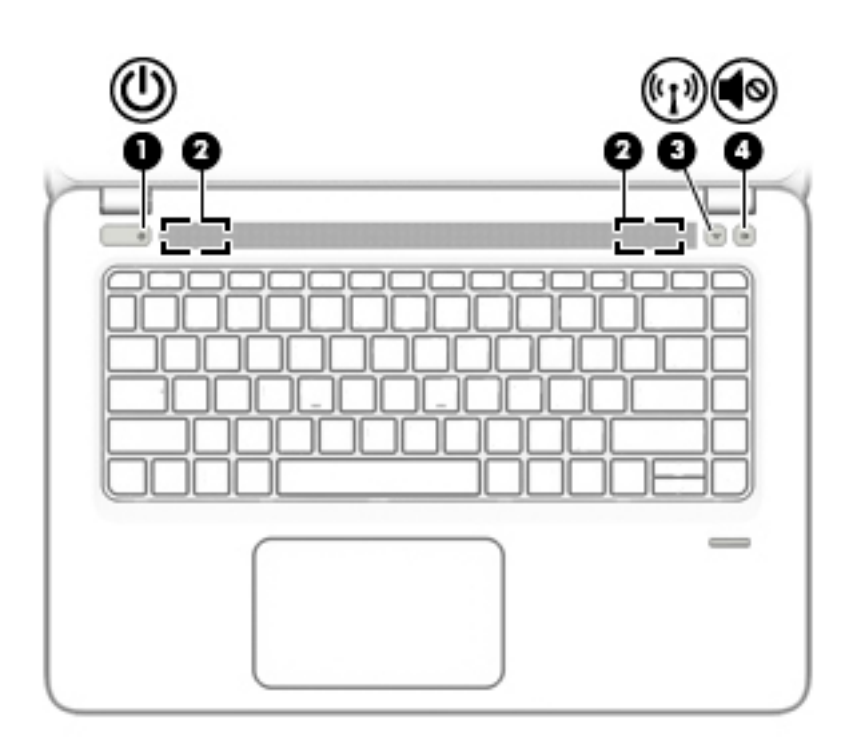

#### **Componente Descrizione**

- (1) Pulsante di alimentazione **•** Se il computer è spento, premere il pulsante per accenderlo.
	- Se il computer è acceso, premere brevemente il pulsante per avviare la modalità di sospensione.
	- Se il computer è in modalità di sospensione, premere brevemente il pulsante per uscire da questa modalità.

**ATTENZIONE:** Tenendo premuto il pulsante di alimentazione si provoca la perdita di tutti i dati non salvati.

Se il computer non risponde e le procedure di arresto si rivelano inefficaci, tenere premuto il pulsante di alimentazione per almeno 5 secondi per arrestare il computer.

Per ulteriori informazioni sulle impostazioni di risparmio energia, fare riferimento alle opzioni di risparmio energia.

**▲** Digitare alimentazione nella casella di ricerca sulla barra delle applicazioni, quindi selezionare **Impostazioni di alimentazione e sospensione**.

- oppure -

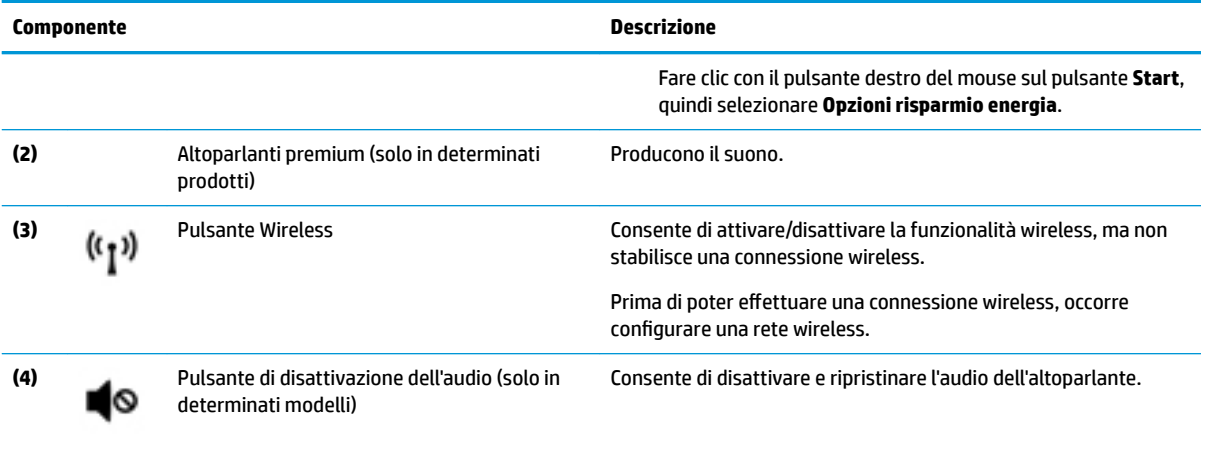

### <span id="page-27-0"></span>**Tasti funzione speciali**

**WE NOTA:** Fare riferimento all'illustrazione che più corrisponde al computer utilizzato.

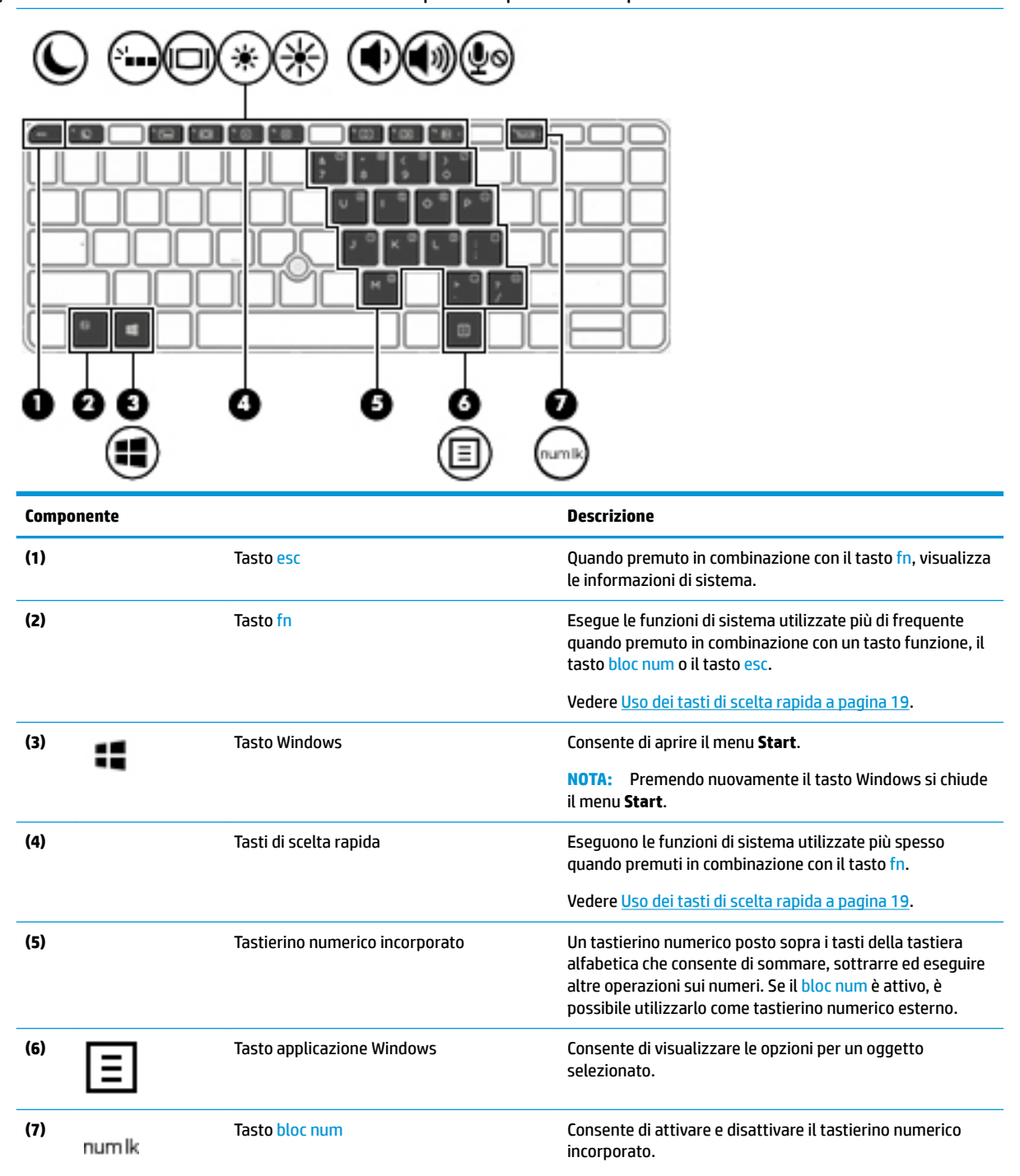

<span id="page-28-0"></span>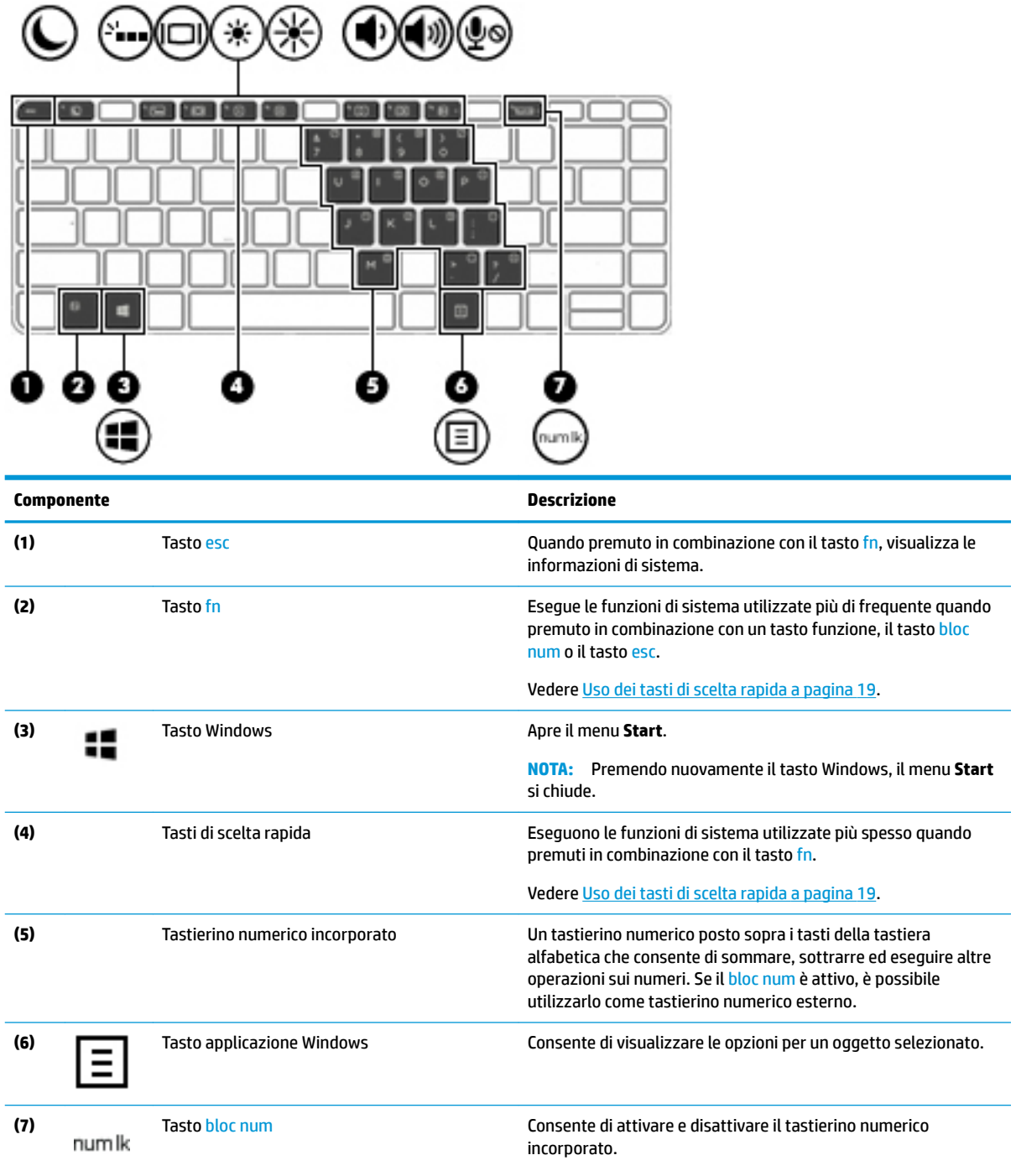

### **Uso dei tasti di scelta rapida**

Per utilizzare un tasto di scelta rapida:

**▲** Premere il tasto fn, quindi premere il tasto funzione corretto rappresentato dalle icone riportate di seguito.

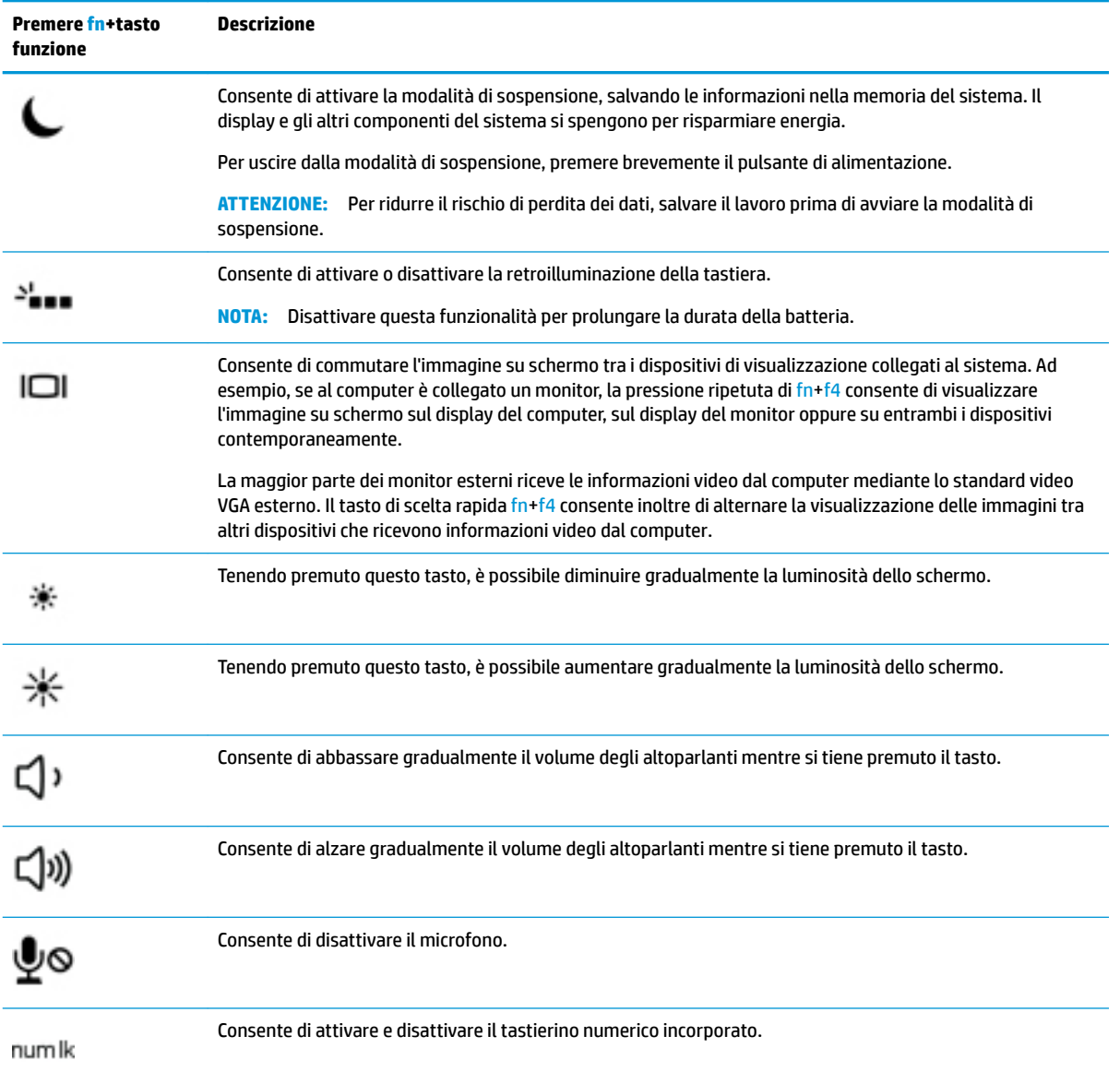

# <span id="page-30-0"></span>**Parte inferiore**

**NOTA:** Fare riferimento all'illustrazione che più corrisponde al computer utilizzato.

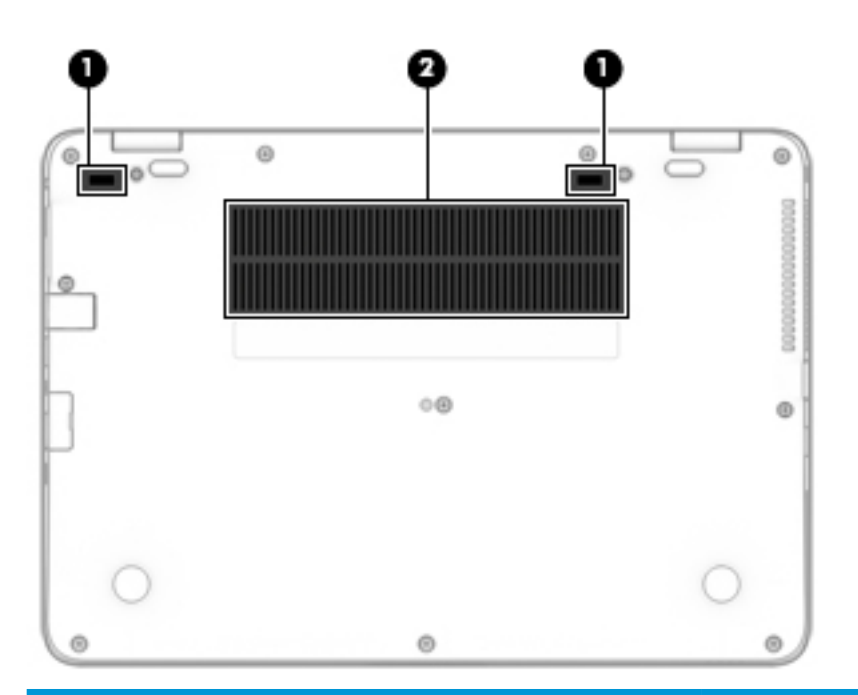

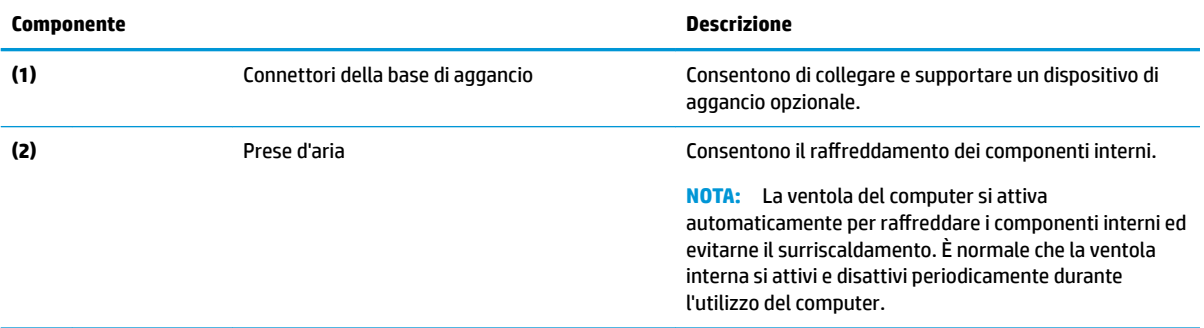

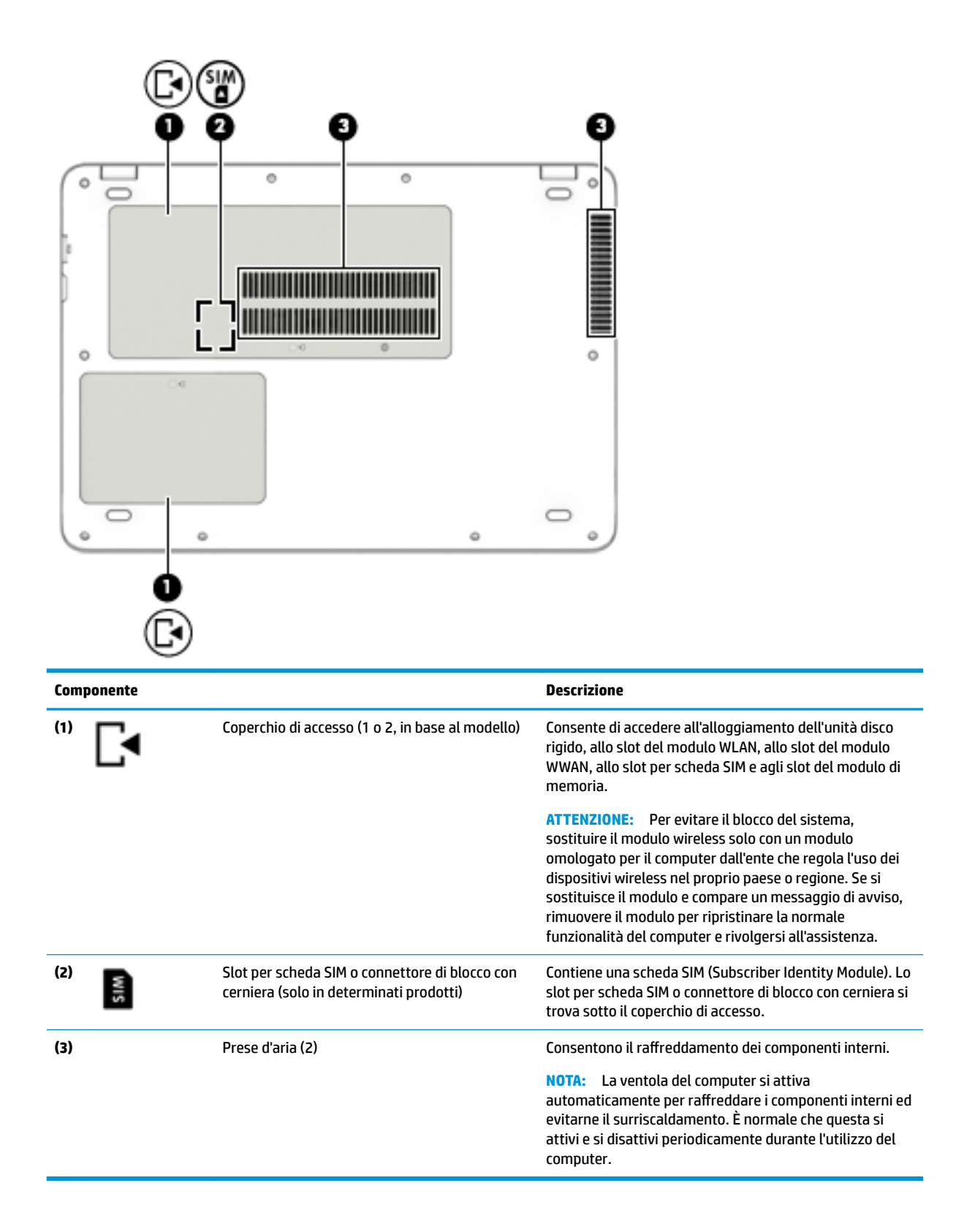

## <span id="page-32-0"></span>**Parte anteriore**

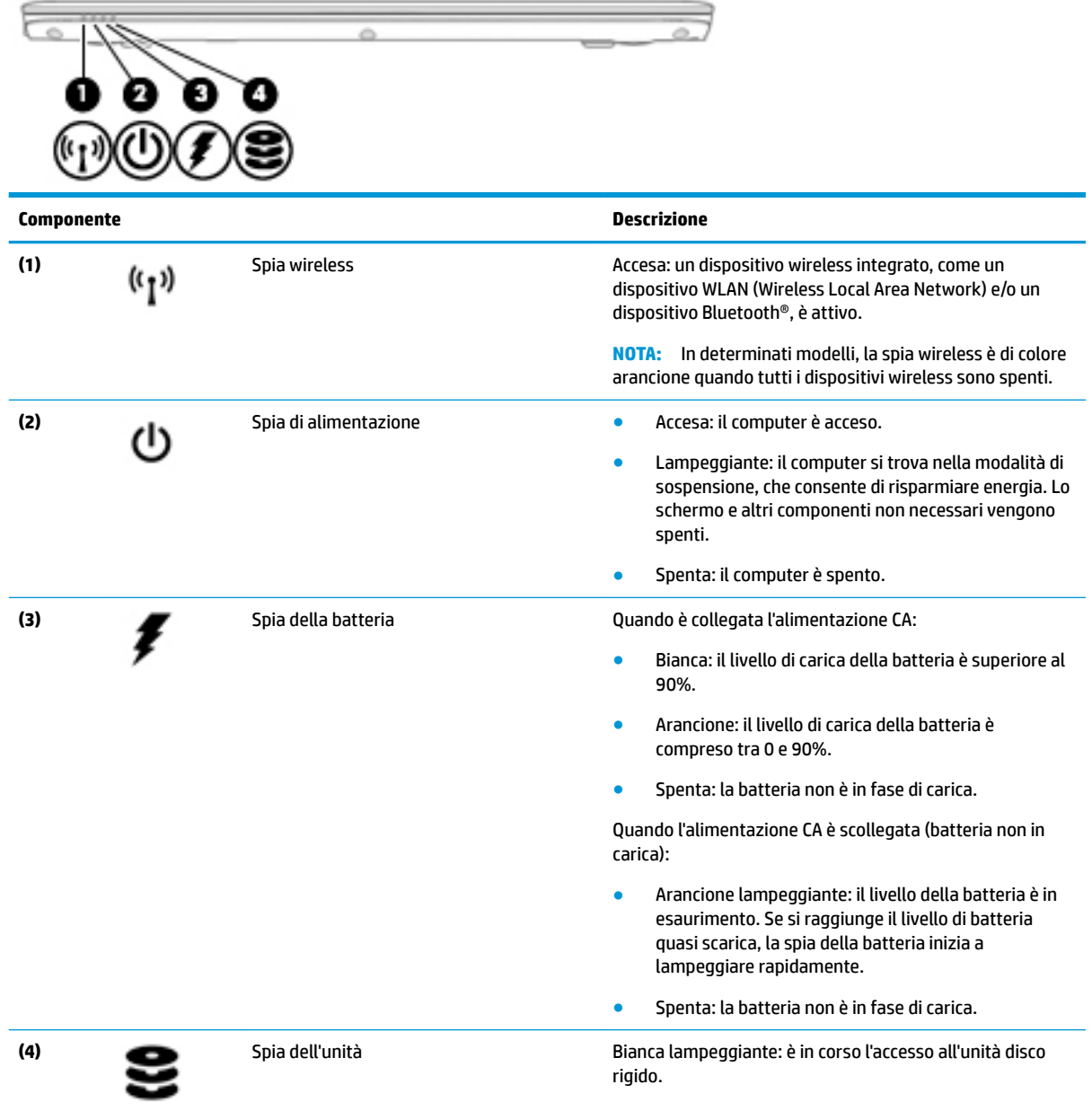

### **Etichette**

Le etichette apposte sul computer forniscono le informazioni necessarie per la risoluzione dei problemi relativi al sistema o per l'uso del computer all'estero.

**IMPORTANTE:** Cercare le etichette descritte in questa sezione nelle posizioni indicate di seguito: nella parte inferiore del computer, all'interno dell'alloggiamento della batteria, sotto il coperchio di accesso o sul retro del display.

● Etichetta di identificazione: fornisce informazioni importanti per l'identificazione del computer. Quando si contatta l'assistenza, sarà probabilmente richiesto il numero di serie e potrebbero essere richiesti

<span id="page-33-0"></span>anche il numero di prodotto o il numero di modello. Individuare questi numeri prima di contattare l'assistenza.

Le etichette di identificazione sono simili a quelle riportate negli esempi di seguito. Fare riferimento all'illustrazione che più corrisponde all'etichetta di identificazione sul computer in uso.

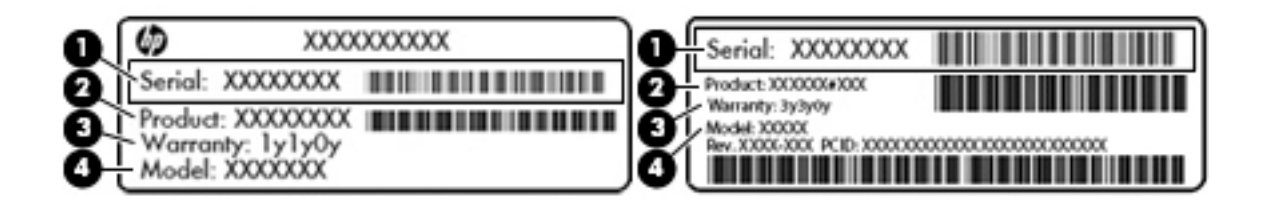

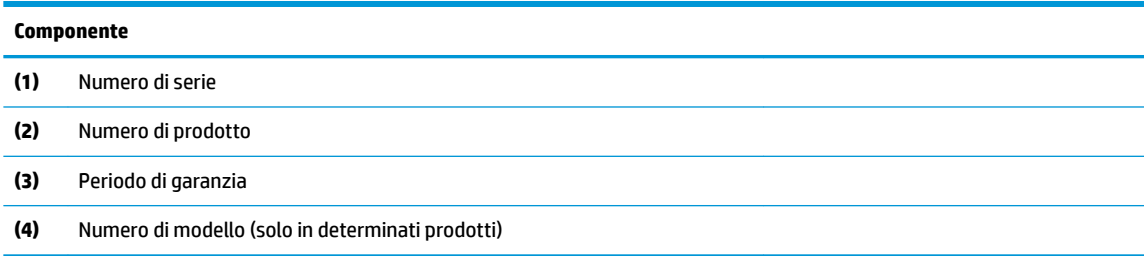

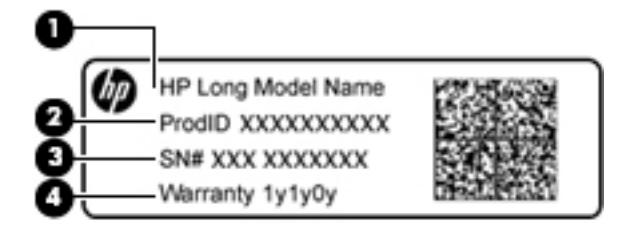

#### **Componente**

- **(1)** Nome del modello (solo in determinati prodotti)
- **(2)** Numero di prodotto
- **(3)** Numero di serie
- **(4)** Periodo di garanzia
- Etichette delle normative: forniscono informazioni sulle normative riguardanti il computer.
- Etichette con le approvazioni wireless: forniscono informazioni sui dispositivi wireless opzionali e sui marchi di approvazione per alcuni dei paesi o delle aree geografiche in cui l'uso di tali dispositivi è stato omologato.

### **Inserimento di una scheda SIM (solo in determinati prodotti)**

**WE NOTA:** Fare riferimento all'illustrazione che più corrisponde al computer utilizzato.

A **ATTENZIONE:** Per evitare danni ai connettori, non forzare la scheda SIM durante l'inserimento.

### <span id="page-34-0"></span>**Computer con slot per scheda SIM sul lato**

Per inserire una scheda SIM, attenersi ai seguenti passaggi:

- **1.** Spegnere il computer utilizzando il comando Arresta.
- **2.** Inserire la scheda SIM nello slot per scheda SIM, quindi spingerla fino al suo completo inserimento.
- **WE NOTA:** La scheda SIM nel computer in uso potrebbe essere leggermente diversa dalle illustrazioni in questa sezione.
- **NOTA:** osservare l'immagine sull'alloggiamento della batteria per determinare il lato di inserimento della scheda SIM nel computer.

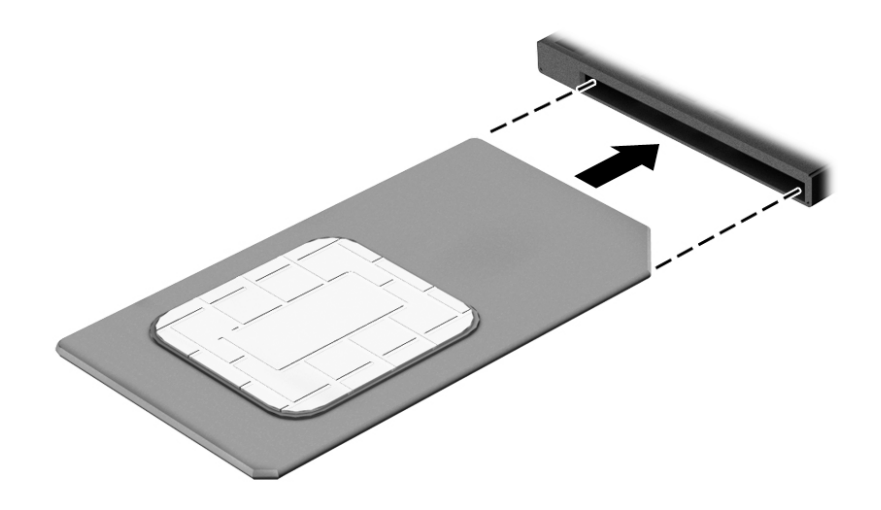

Per rimuovere una scheda SIM, premere la scheda SIM ed estrarla dallo slot.

#### **Computer con slot per scheda SIM sotto il coperchio di accesso**

Per inserire una scheda SIM, attenersi ai seguenti passaggi:

- **1.** Spegnere il computer utilizzando il comando Arresta.
- **2.** Chiudere il display.
- **3.** Scollegare tutti i dispositivi esterni collegati al computer.
- **4.** Scollegare il cavo di alimentazione dalla presa CA.
- **5.** Capovolgere il computer su una superficie piana.
- **6.** Rimuovere il coperchio di accesso.
- **7.** Inserire la scheda SIM nello slot per scheda SIM, quindi spingerla fino al suo completo inserimento.
- **NOTA:** La scheda SIM nel computer in uso potrebbe essere leggermente diversa dalle illustrazioni in questa sezione.
- **WEM:** Osservare l'immagine all'interno del coperchio di accesso per determinare il lato di inserimento della scheda SIM nel computer.

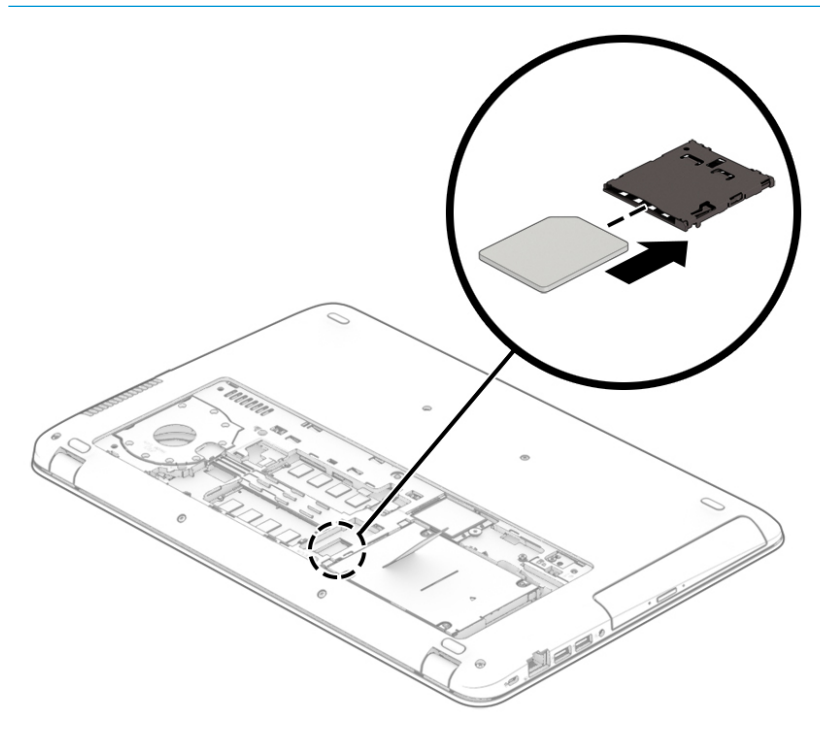

Per rimuovere una scheda SIM, premere la scheda SIM ed estrarla dallo slot.
# **3 Connessioni di rete**

Il computer può essere portato con sé in qualsiasi località, ma anche da casa, è possibile esplorare il mondo e accedere alle informazioni di milioni di siti Web tramite una connessione di rete wireless o cablata. Nel presente capitolo viene descritto come eseguire queste connessioni.

# **Connessione a una rete wireless**

Il computer potrebbe essere dotato di uno o più dei seguenti dispositivi wireless:

- Dispositivo WLAN: consente la connessione del computer a una rete locale senza fili (comunemente detta rete Wi-Fi, wireless LAN o WLAN) all'interno di un'azienda o di un'abitazione e in luoghi pubblici come aeroporti, ristoranti, caffè, alberghi e università. In una WLAN, il dispositivo mobile wireless del computer comunica con un router wireless o un punto di accesso wireless.
- Modulo HP Mobile Broadband (solo in determinati prodotti): un dispositivo WWAN (Wireless Wide Area Network) che consente di collegarsi in modalità wireless su un'area più estesa. I gestori di reti mobile installano stazioni base (simili ai ripetitori per i telefoni cellulari) in vaste aree geografiche, coprendo in modo efficace persino interi stati.
- Dispositivo Bluetooth®: consente di creare una rete locale personale (PAN, Personal Area Network) per collegarsi ad altri dispositivi compatibili con Bluetooth quali auricolari, mouse e tastiera. In una PAN, ogni dispositivo comunica direttamente con gli altri dispositivi, che devono essere relativamente vicini, in genere entro 10 metri l'uno dall'altro.

### **Utilizzo dei controlli wireless**

I dispositivi wireless di cui è dotato il computer possono essere controllati mediante una o più delle seguenti funzioni:

- Pulsante wireless o tasto wireless (denominato anche tasto modalità aereo o wireless, indicato in questo capitolo come pulsante wireless)
- Controlli del sistema operativo

#### **Pulsante wireless**

Il computer può essere dotato di un pulsante wireless, di uno o più dispositivi wireless e di una o due spie wireless. Tutti i dispositivi wireless del computer sono abilitati per impostazione predefinita.

La spia wireless indica lo stato di alimentazione complessivo dei dispositivi wireless, non quello dei singoli dispositivi.

#### **Comandi del sistema operativo**

Il Centro connessioni di rete e condivisione consente di configurare una connessione o una rete, eseguire la connessione a una rete, diagnosticare e risolvere i problemi correlati alla rete.

Per utilizzare i controlli del sistema operativo:

- **1.** Digitare pannello di controllo nella casella di ricerca sulla barra delle applicazioni, quindi selezionare **Pannello di controllo**.
- **2.** Selezionare **Rete e Internet**, quindi selezionare **Centro connessioni di rete e condivisione**.

## **Collegamento a una WLAN**

**X NOTA:** Quando si configura un accesso Internet di tipo domestico, è necessario creare un account con un provider di servizi Internet (ISP, Internet Service Provider). Rivolgersi a un ISP locale per acquistare un modem e il servizio Internet. L'ISP fornirà l'assistenza necessaria per impostare il modem, installare un cavo di rete per connettere il router wireless al modem e testare il funzionamento del servizio Internet.

Per connettersi a una WLAN, seguire le istruzioni riportate di seguito:

- **1.** Verificare che il dispositivo WLAN sia acceso.
- **2.** Selezionare l'icona di stato di rete nella barra delle applicazioni e quindi connettersi a una delle reti disponibili.

Se la rete è una WLAN protetta, viene richiesto di immettere un codice di protezione. Immettere il codice e selezionare **OK** per completare la connessione.

- **NOTA:** Se non è visualizzata alcuna rete WLAN, il computer non è compreso nel raggio d'azione di un router wireless o di un punto di accesso.
- **WEME:** Se la WLAN a cui connettersi non è visualizzata, fare clic con il pulsante destro del mouse sull'icona di stato della rete sulla barra delle applicazioni, quindi selezionare **Apri centro connessioni di rete e condivisione**. Selezionare **Imposta una nuova connessione o rete**. Verrà visualizzato un elenco di opzioni che consente di individuare manualmente e connettersi a una rete oppure di creare una nuova connessione di rete.
- **3.** Per completare la connessione, seguire le istruzioni visualizzate.

Dopo aver eseguito la connessione, selezionare l'icona di stato della rete all'estrema destra della barra delle applicazioni, per verificare il nome e lo stato della connessione.

**WARI:** La portata funzionale delle connessioni WLAN (ossia, la distanza coperta dai segnali wireless) varia a seconda dello standard WLAN, del produttore del router e dell'interferenza di altri dispositivi elettronici o di barriere strutturali quali pareti e muri.

# **Utilizzo di HP Mobile Broadband (solo in determinati prodotti)**

Il computer HP Mobile Broadband è dotato di supporto integrato per il servizio Mobile Broadband. Se utilizzato con la rete di un gestore di telefonia mobile, il nuovo computer consente di connettersi a Internet, inviare e-mail o collegarsi alla rete aziendale senza hot-spot Wi-Fi.

Per attivare il servizio Mobile Broadband può essere necessario il numero IMEI e/o MEID del modulo HP Mobile Broadband. Tale numero può essere stampato sull'etichetta apposta sulla parte inferiore del computer, all'interno dell'alloggiamento della batteria, oppure sul retro del display.

- oppure -

Per trovare il numero, procedere come segue:

- **1.** Sulla barra delle applicazioni, selezionare l'icona di stato della rete.
- **2.** Selezionare **View Connection Settings** (Visualizza impostazioni di connessione).
- **3.** Nella sezione **Mobile Broadband**, selezionare l'icona di stato della rete.

Alcuni gestori di rete mobile richiedono l'uso di una scheda SIM. La scheda SIM contiene informazioni di base sull'utente, ad esempio il codice di identificazione personale (PIN), nonché informazioni sulla rete. Alcuni computer includono una scheda SIM preinstallata. Se la scheda SIM non è preinstallata, può essere integrata con il materiale informativo HP Mobile Broadband fornito in dotazione con il computer, oppure dal gestore di rete mobile separatamente dal computer.

Per informazioni su HP Mobile Broadband e su come attivare il servizio con il gestore di rete mobile preferito, vedere le informazioni su HP Mobile Broadband fornite con il computer.

### **GPS (solo in determinati prodotti)**

Il computer potrebbe essere dotato di dispositivo GPS (Global Positioning System). I satelliti GPS forniscono informazioni su posizione, velocità e direzione ai sistemi dotati di GPS.

Per abilitare il GPS, verificare che la posizione sia abilitata nell'impostazione di privacy di Windows.

- **1.** Digitare posizione nella casella di ricerca sulla barra delle applicazioni, quindi selezionare **Impostazioni di privacy per la posizione**.
- **2.** Seguire le istruzioni visualizzate per utilizzare le impostazioni di località.

### **Uso dei dispositivi wireless Bluetooth (solo in determinati prodotti)**

Un dispositivo Bluetooth consente comunicazioni wireless a breve distanza che sostituiscono i collegamenti tramite cavi fisici tradizionalmente utilizzati per collegare i seguenti dispositivi elettronici:

- Dispositivi audio (auricolari, altoparlanti)
- **Mouse**
- Tastiere esterne

#### **Connessione di dispositivi Bluetooth**

Prima di poter utilizzare un dispositivo Bluetooth è necessario stabilire una connessione Bluetooth.

- **1.** Digitare bluetooth nella casella di ricerca sulla barra delle applicazioni, quindi selezionare **Impostazioni Bluetooth**.
- **2.** Attivare Bluetooth, se non è già attivato.
- **3.** Selezionare il dispositivo in uso dall'elenco, quindi seguire le istruzioni visualizzate.
- **X** NOTA: Se il dispositivo richiede la verifica viene visualizzato un codice di associazione. Sul dispositivo che si sta aggiungendo, seguire le istruzioni visualizzate per verificare che il codice sul dispositivo corrisponda al codice di associazione. Per ulteriori informazioni, consultare la documentazione fornita con il dispositivo.

**WOTA:** Se il dispositivo non è visualizzato nell'elenco, assicurarsi che Bluetooth sia attivato su tale dispositivo. Alcuni dispositivi potrebbero prevedere ulteriori requisiti; consultare la documentazione fornita con il dispositivo.

# **Connessione a una rete cablata**

Alcuni prodotti potrebbero consentire le connessioni cablate, ovvero con rete locale (LAN) e modem. Una connessione LAN utilizza un cavo di rete ed è più veloce rispetto a un modem, che utilizza un cavo telefonico. Entrambi i cavi sono venduti a parte.

**AVVERTENZA!** Per ridurre il rischio di scosse elettriche, incendi o danni all'apparecchiatura, non collegare un cavo modem o un cavo telefonico in un jack RJ-45 (rete).

### **Connessione a una rete locale (LAN) (solo in determinati prodotti)**

Utilizzare una connessione LAN per collegare il computer direttamente a un router in una configurazione domestica (anziché in modalità wireless) o per collegarsi a una rete esistente aziendale.

Il collegamento a una LAN richiede un cavo di rete RJ-45 a 8 pin o un dispositivo di aggancio o una porta di espansione opzionale, se non è presente nessuna porta RJ-45 sul computer.

Per collegare il cavo di rete, attenersi alle istruzioni riportate di seguito:

- **1.** Inserire il cavo di rete nel relativo jack **(1)** del computer.
- **2.** Collegare l'altra estremità del cavo a un jack di rete a muro **(2)** o a un router.
- **NOTA:** Se il cavo di rete dispone di un circuito di soppressione del rumore (3) che annulla le interferenze di ricezione TV e radio, orientare l'estremità del cavo con il circuito verso il computer.

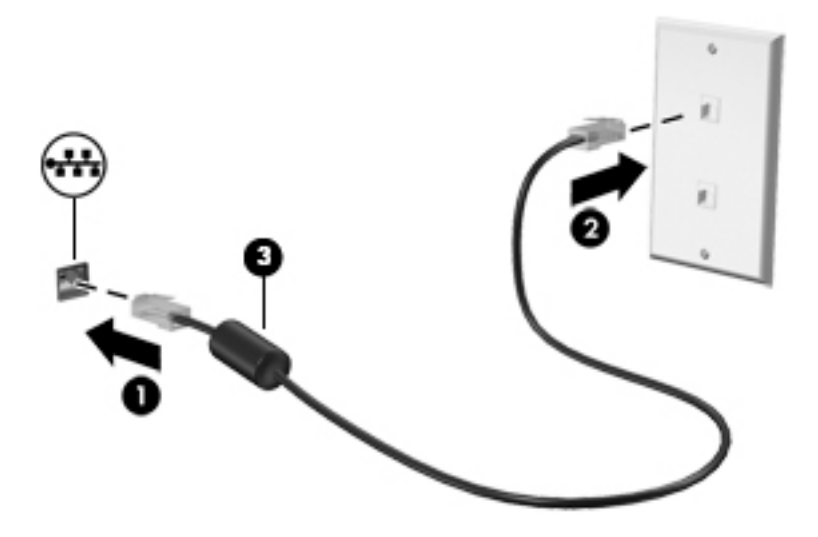

# **4 Spostamento nella schermata**

È possibile spostarsi sullo schermo del computer nei modi indicati di seguito:

- Utilizzare i movimenti tattili direttamente sullo schermo del computer (solo in determinati prodotti)
- Utilizzare i movimenti tattili sul TouchPad
- Utilizzare tastiera e mouse opzionale (mouse da acquistare separatamente)
- Utilizzare una tastiera su schermo (solo in determinati prodotti)
- Utilizzare lo stick di puntamento (solo in determinati prodotti)

# **Uso dei movimenti supportati dal TouchPad e dallo schermo tattile**

Il TouchPad consente di spostarsi sullo schermo del computer e di controllare il puntatore con semplici movimenti tattili. È inoltre possibile utilizzare i pulsanti sinistro e destro del TouchPad come i corrispondenti pulsanti di un mouse esterno. Per spostarsi sullo schermo tattile (solo in determinati prodotti), toccare direttamente lo schermo con i movimenti descritti in questo capitolo.

È inoltre possibile personalizzare i movimenti e visualizzare dimostrazioni del loro funzionamento. Digitare pannello di controllo nella casella di ricerca sulla barra delle applicazioni, selezionare **Pannello di controllo**, quindi selezionare **Hardware e suoni**. Nella sezione **Dispositivi e stampanti**, selezionare **Mouse**.

**X NOTA:** Salvo diversa indicazione, è possibile utilizzare i movimenti tattili sul TouchPad o sullo schermo tattile (solo in determinati prodotti).

#### **Tocco**

Utilizzare il movimento di tocco/doppio tocco per selezionare o aprire un elemento sullo schermo.

● Puntare un elemento sullo schermo, quindi toccare con un dito l'area del TouchPad o lo schermo tattile per effettuare la selezione dell'elemento. Toccare due volte un elemento per aprirlo.

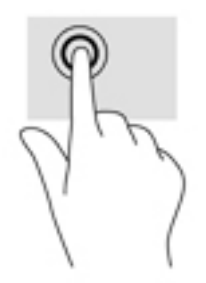

## **Zoom con pizzico a due dita**

Utilizzare lo zoom con pizzico a due dita per eseguire lo zoom avanti o indietro su immagini o testo.

- Per eseguire lo zoom indietro, posizionare due dita divaricate sull'area del TouchPad o sullo schermo tattile, quindi avvicinarle.
- Per eseguire lo zoom avanti, posizionare due dita vicine sull'area del TouchPad o sullo schermo tattile, quindi divaricarle.

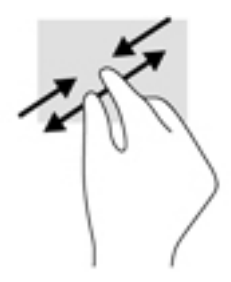

### **Scorrimento a due dita (solo TouchPad)**

Utilizzare lo scorrimento a due dita per spostarsi in alto, in basso o lateralmente in una pagina o in un'immagine.

Posizionare due dita leggermente divaricate sull'area del TouchPad, quindi trascinarle verso l'alto, il basso, a sinistra o a destra.

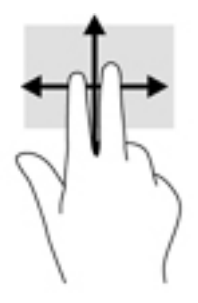

### **Tocco a due dita (solo TouchPad)**

Utilizzare il tocco a due dita per aprire il menu di un oggetto sullo schermo.

- **W** NOTA: Il tocco a due dita consente di eseguire la stessa funzione del clic con il pulsante destro del mouse.
	- Toccare con due dita l'area del TouchPad per aprire il menu delle opzioni dell'oggetto selezionato.

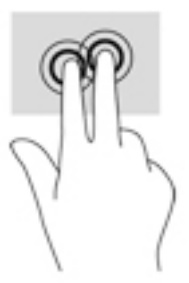

## **Tocco con quattro dita (solo TouchPad)**

Utilizzare il tocco a quattro dita per aprire il centro notifiche.

● Utilizzare il tocco a quattro dita sul TouchPad per aprire il centro notifiche e visualizzare le impostazioni e le notifiche correnti.

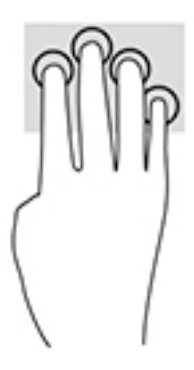

### **6fioramento con tre dita (solo TouchPad)**

Utilizzare lo sfioramento con tre dita per visualizzare le finestre aperte e per spostarsi tra le finestre aperte e il desktop.

- 6fiorare con 3 dita verso l'esterno per vedere tutte le finestre aperte.
- **Sfiorare con 3 dita verso di sé per visualizzare il desktop.**
- Sfiorare con 3 dita verso destra o sinistra per passare tra le finestre aperte.

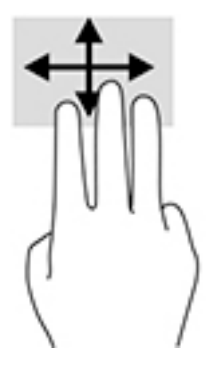

### **Scorrimento a un dito (solo schermo tattile)**

Utilizzare lo scorrimento a un dito per eseguire una panoramica di elenchi e pagine, scorrere elenchi e pagine o spostare un oggetto.

- Per scorrere lo schermo, far scorrere leggermente un dito sullo schermo nella direzione prescelta.
- Per spostare un oggetto, tenere premuto il dito sull'oggetto, quindi trascinare il dito per spostare l'oggetto.

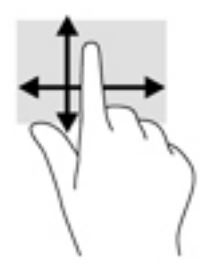

# **Con tastiera e mouse opzionale**

Tastiera e mouse consentono di digitare, selezionare elementi, scorrere ed eseguire le stesse funzioni dei movimenti tattili. La tastiera consente inoltre di utilizzare tasti azione e combinazioni di tasti per eseguire determinate funzioni.

**W** NOTA: A seconda del Paese o della regione, la tastiera potrebbe includere tasti e funzioni diversi da quelli illustrati nella presente sezione.

# **5 Funzionalità di intrattenimento**

Il computer HP può essere utilizzato per lavoro o per svago, ad esempio per contattare altri utenti tramite la webcam, per combinare audio e video, oppure per collegare dispositivi esterni quali proiettori, monitor, televisori o altoparlanti. Vedere [Componenti a pagina 4](#page-13-0) per individuare le funzionalità relative ad audio, video e fotocamera sul computer in uso.

# **Uso di una webcam (solo in determinati prodotti)**

Il computer dispone di una webcam (fotocamera integrata) che consente di registrare video e scattare fotografie. Determinati modelli consentono di eseguire video conferenze e chat online in video streaming.

Il software della webcam consente di sperimentare le funzioni seguenti:

- Registrazione e condivisione di video
- Streaming video con un programma per messaggistica immediata
- Scatto di fotografie

# **Audio**

È possibile scaricare e ascoltare musica, eseguire lo streaming di contenuti audio dal Web (inclusa la radio), eseguire registrazioni audio o creare supporti multimediali con audio e video. È inoltre possibile riprodurre CD musicali sul computer (su determinati modelli) o collegare un'unità ottica esterna per riprodurre i CD. Per migliorare l'esperienza di ascolto è consigliabile collegare cuffie o altoparlanti.

### **Collegamento di altoparlanti**

È possibile collegare altoparlanti cablati al computer mediante una porta USB o il jack combinato di uscita audio (cuffie)/ingresso audio (microfono) del computer o di una base di aggancio.

Per connettere altoparlanti wireless al computer, seguire le istruzioni del produttore del dispositivo. Per collegare altoparlanti ad alta definizione al computer, consultare Configurazione dell'audio HDMI [a pagina 40.](#page-49-0) Abbassare il volume prima di collegare gli altoparlanti.

### **Collegamento di cuffie**

**AVVERTENZA!** Per ridurre il rischio di lesioni dell'apparato uditivo, abbassare il volume prima di indossare le cuffie o l'auricolare. Per ulteriori informazioni sulla sicurezza, consultare *Normative e avvisi di sicurezza e ambientali*.

Per accedere a questo documento: Selezionare il pulsante **Start**, selezionare **Tutte le app** (necessario su alcuni prodotti), selezionare **HP**, quindi selezionare **Documentazione HP**.

È possibile collegare cuffie cablate al jack per cuffie o al jack combinato di uscita audio (cuffie)/ingresso audio (microfono) del computer.

Per collegare cuffie wireless al computer, seguire le istruzioni del produttore.

# **Collegamento di cuffie auricolari**

**AVVERTENZA!** Per ridurre il rischio di lesioni dell'apparato uditivo, abbassare il volume prima di indossare le cuffie, gli auricolari o le cuffie auricolari. Per ulteriori informazioni sulla sicurezza, consultare *Normative e avvisi di sicurezza e ambientali*.

Per accedere a questo documento: Selezionare il pulsante **Start**, selezionare **Tutte le app** (necessario su alcuni prodotti), selezionare **HP**, quindi selezionare **Documentazione HP**.

Le cuffie con microfono sono denominate cuffie auricolari. È possibile collegare cuffie auricolari cablate al jack combinato di uscita audio (cuffie)/ingresso audio (microfono) del computer.

Per connettere cuffie wireless al computer, seguire le istruzioni del produttore del dispositivo.

#### **Uso delle impostazioni audio**

Utilizzare le impostazioni audio per regolare il volume di sistema, cambiare i segnali acustici emessi dal sistema o gestire i dispositivi audio.

Per visualizzare o modificare le impostazioni audio:

**▲** Digitare pannello di controllo nella casella di ricerca sulla barra delle applicazioni, selezionare **Pannello di controllo**, **Hardware e suoni**, quindi **Suoni**.

- oppure -

Fare clic con il pulsante destro del mouse sul pulsante **Start**, selezionare **Pannello di controllo**, **Hardware e suoni**, quindi **Suoni**.

Il computer potrebbe includere un sistema audio ottimizzato da Bang & Olufsen, DTS, Beats audio o un altro gestore. Di conseguenza, il computer potrebbe includere funzionalità audio avanzate che possono essere controllate tramite un pannello di controllo audio specifico del sistema audio.

Utilizzare il pannello di controllo audio per visualizzare e controllare le impostazioni audio.

**▲** Digitare pannello di controllo nella casella di ricerca sulla barra delle applicazioni, selezionare **Pannello di controllo**, **Hardware e suoni**, quindi il pannello di controllo audio specifico del sistema in uso.

- oppure -

Fare clic con il pulsante destro del mouse su **Start**, selezionare **Pannello di controllo**, **Hardware e suoni**, quindi il pannello di controllo audio specifico del sistema in uso.

# **Video**

Il computer è un dispositivo video avanzato che consente di guardare video in streaming dai siti Web preferiti, nonché scaricare video e film da guardare sul computer quando non si è connessi a una rete.

Per ottimizzare l'esperienza di visione è possibile collegare un monitor esterno, un proiettore o un televisore a una delle porte video del computer.

**IMPORTANTE:** Accertarsi che il dispositivo esterno sia collegato alla porta corretta sul computer con il cavo appropriato. Seguire le istruzioni del produttore del dispositivo.

## **Collegamento di dispositivi video mediante cavo USB Type-C (solo in determinati prodotti)**

**WE NOTA:** Per collegare un dispositivo USB Type-C al computer, è necessario un cavo USB Type-C, da acquistare separatamente.

Per visualizzare l'output di display ad alta risoluzione o video su un dispositivo esterno USB Type-C, collegare il dispositivo USB Type-C seguendo le istruzioni riportate di seguito:

- **1.** Collegare una delle estremità del cavo USB Type-C alla porta USB Type-C del computer.
- **2.** Collegare l'altra estremità del cavo al dispositivo USB esterno.
- **3.** Premere fn+f4 per alternare l'immagine dello schermo del computer tra 4 stati di visualizzazione:
	- **Solo schermo PC:** visualizzazione dell'immagine solo sullo schermo del computer.
	- **Duplica:** visualizzazione dell'immagine dello schermo simultaneamente sia sul computer sia sul dispositivo esterno.
	- **Estendi:** visualizzazione dell'immagine dello schermo estesa sia sul computer sia sul dispositivo esterno.
	- **Solo secondo schermo:** visualizzazione dell'immagine solo sul dispositivo esterno.

A ogni pressione di fn+f4, si modifica lo stato del display.

- **NOTA:** per prestazioni ottimali, soprattutto se si sceglie l'opzione "Estendi", aumentare la risoluzione dello schermo del dispositivo esterno utilizzando uno dei seguenti percorsi:
	- Digitare pannello di controllo nella casella di ricerca sulla barra delle applicazioni, selezionare **Pannello di controllo**, quindi selezionare **Aspetto e personalizzazione**. Nella sezione **Schermo**, selezionare **Modifica risoluzione**. Selezionare la risoluzione adeguata, quindi selezionare **Applica**.
		- oppure -
	- Selezionare il pulsante **Start**, selezionare **Impostazioni**, quindi **Sistema**, **Schermo**, e infine selezionare **Impostazioni schermo avanzate**. Selezionare la risoluzione adeguata, quindi selezionare **Applica**.

## **Collegamento di dispositivi video mediante un cavo VGA (solo in determinati prodotti)**

**NOTA:** Per collegare un dispositivo video VGA al computer è necessario un cavo VGA, in vendita separatamente.

Per visualizzare l'immagine dello schermo del computer su un monitor VGA esterno o per proiettare una presentazione, collegare il monitor o il proiettore alla porta VGA del computer.

**1.** Collegare il cavo VGA del monitor o del proiettore alla porta VGA del computer come illustrato.

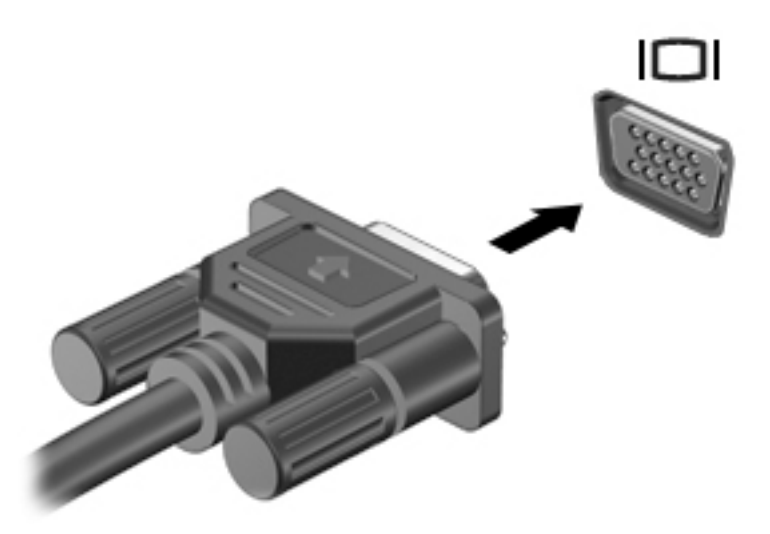

- **2.** Premere fn+f4 per alternare l'immagine dello schermo tra 4 stati di visualizzazione:
	- **Solo schermo PC:** visualizzazione dell'immagine solo sul computer.
	- **Duplica:** visualizzazione dell'immagine simultaneamente sul computer e sul dispositivo esterno.
	- **Estendi:** visualizzazione dell'immagine estesa sia sul computer sia sul dispositivo esterno.
	- **Solo secondo schermo:** visualizzazione dell'immagine solo sul dispositivo esterno.

Lo stato del display cambia ad ogni pressione di fn+f4.

**NOTA:** per prestazioni ottimali, soprattutto se si sceglie l'opzione "Estendi", aumentare la risoluzione dello schermo del dispositivo esterno utilizzando uno dei seguenti percorsi:

● Digitare pannello di controllo nella casella di ricerca sulla barra delle applicazioni, selezionare **Pannello di controllo**, quindi selezionare **Aspetto e personalizzazione**. Nella sezione Display, selezionare Modifica risoluzione. Selezionare la risoluzione adeguata, quindi selezionare **Applica**.

- oppure -

● Selezionare il pulsante **Start**, selezionare **Impostazioni**, quindi **Sistema**, **Schermo**, e infine selezionare **Impostazioni schermo avanzate**. Selezionare la risoluzione adeguata, quindi selezionare **Applica**.

## **Collegamento di dispositivi video mediante un cavo HDMI (solo in determinati prodotti)**

<sup>28</sup> NOTA: Per collegare un dispositivo HDMI al computer è necessario un cavo HDMI, in vendita separatamente.

Per visualizzare l'immagine dello schermo del computer su un monitor o un televisore ad alta definizione, collegare il dispositivo ad alta definizione attenendosi alle istruzioni riportate di seguito.

**1.** Collegare un'estremità del cavo HDMI alla porta HDMI sul computer.

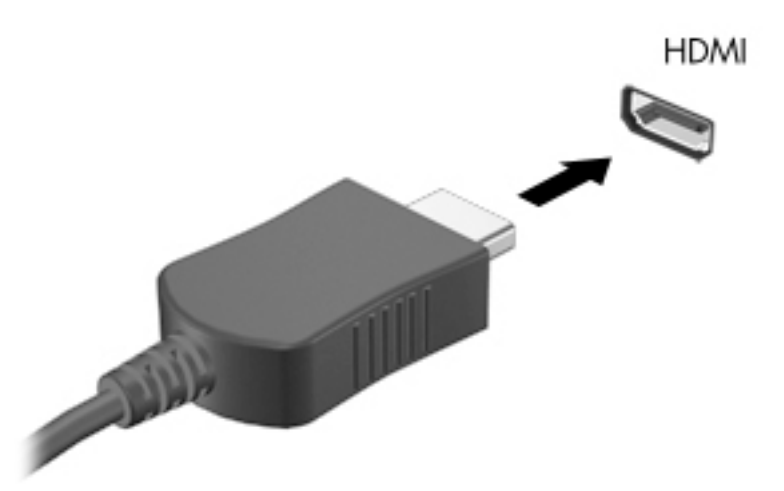

- **2.** Collegare l'altra estremità del cavo al monitor o al televisore ad alta definizione.
- **3.** Premere fn+f4 per alternare l'immagine dello schermo del computer tra 4 stati di visualizzazione:
	- **Solo schermo PC:** visualizzazione dell'immagine solo sul computer.
	- **Duplica:** visualizzazione dell'immagine simultaneamente sul computer e sul dispositivo esterno.
	- **Estendi:** visualizzazione dell'immagine estesa sia sul computer sia sul dispositivo esterno.
	- **Solo secondo schermo:** visualizzazione dell'immagine solo sul dispositivo esterno.

Lo stato del display cambia ad ogni pressione di fn+f4.

**MOTA:** per prestazioni ottimali, soprattutto se si sceglie l'opzione "Estendi", aumentare la risoluzione dello schermo del dispositivo esterno utilizzando uno dei seguenti percorsi:

- Digitare pannello di controllo nella casella di ricerca sulla barra delle applicazioni, selezionare **Pannello di controllo**, quindi selezionare **Aspetto e personalizzazione**. Nella sezione **Display**, selezionare **Modifica risoluzione**. Selezionare la risoluzione adeguata, quindi selezionare **Applica**.
	- oppure -
- Selezionare il pulsante **Start**, selezionare **Impostazioni**, quindi **Sistema**, **Schermo**, e infine selezionare **Impostazioni schermo avanzate**. Selezionare la risoluzione adeguata, quindi selezionare **Applica**.

#### <span id="page-49-0"></span>**Configurazione dell'audio HDMI**

HDMI è l'unica interfaccia video che supporta audio e video ad alta definizione. Dopo aver collegato un televisore HDMI al computer, è possibile attivare l'audio HDMI attenendosi ai seguenti passaggi:

- **1.** Fare clic con il pulsante destro del mouse sull'icona **Altoparlanti** nell'area di notifica all'estrema destra della barra delle applicazioni, quindi selezionare **Dispositivi di riproduzione**.
- **2.** Nella scheda **Riproduzione**, selezionare il nome del dispositivo di uscita digitale.
- **3.** Fare clic su **Predefinito** e quindi su OK.

Per ripristinare l'audio dagli altoparlanti del computer:

- **1.** Fare clic con il pulsante destro del mouse sull'icona **Altoparlanti** nell'area di notifica all'estrema destra della barra delle applicazioni, quindi fare clic su **Dispositivi di riproduzione**.
- **2.** Nella scheda Riproduzione, fare clic su **Altoparlanti**.
- **3.** Fare clic su **Predefinito** e quindi su OK.

### **Collegamento di un dispositivo DisplayPort**

La porta di visualizzazione a doppia modalità consente di collegare un display ad alta risoluzione opzionale o un dispositivo dati ad alte prestazioni. Questa porta consente di ottenere migliori prestazioni rispetto alla porta per monitor esterno VGA e ottimizza la connettività digitale.

- **1.** Collegare una delle estremità del cavo per porta di visualizzazione alla porta di visualizzazione del computer.
- **2.** Collegare l'altra estremità del cavo al dispositivo di visualizzazione digitale.
- **3.** Premere fn+f4 per alternare l'immagine dello schermo del computer tra 4 stati di visualizzazione:
	- **Solo schermo PC:** visualizzazione dell'immagine solo sullo schermo del computer.
	- **Duplica:** visualizzazione dell'immagine dello schermo simultaneamente sia sul computer sia sul dispositivo esterno.
	- **Estendi:** visualizzazione dell'immagine dello schermo estesa sia sul computer sia sul dispositivo esterno.
	- **Solo secondo schermo:** visualizzazione dell'immagine solo sul dispositivo esterno.

A ogni pressione di fn+f4, si modifica lo stato del display.

- **X** NOTA: per prestazioni ottimali, soprattutto se si sceglie l'opzione "Estendi", aumentare la risoluzione dello schermo del dispositivo esterno utilizzando uno dei seguenti percorsi:
	- Digitare pannello di controllo nella casella di ricerca sulla barra delle applicazioni, selezionare **Pannello di controllo**e selezionare quindi **Aspetto e personalizzazione**. Nella sezione **Schermo**, selezionare **Modifica risoluzione**. Selezionare la risoluzione adeguata, quindi selezionare **Applica**.

- oppure -

● Selezionare il pulsante **Start**, selezionare **Impostazioni**, quindi **Sistema**, **Schermo**, e infine selezionare **Impostazioni schermo avanzate**. Selezionare la risoluzione adeguata, quindi selezionare **Applica**.

## **Individuazione e collegamento di display cablati mediante Trasporto MultiStream**

Il Trasporto MultiStream (MST) consente il collegamento di più dispositivi di visualizzazione cablati al computer in uso mediante le porte VGA o DisplayPort del computer o anche mediante le porte VGA o DisplayPort di un hub o di una base di aggancio esterna. Il collegamento può essere effettuato in diversi modi, a seconda del tipo di controller grafico installato sul computer e della presenza di un hub integrato nel computer. Accedere a Gestione dispositivi per visualizzare un elenco di tutti i componenti hardware installati sul computer.

**▲** Digitare Gestione periferiche nella casella di ricerca sulla barra delle applicazioni e quindi selezionare la app **Gestione periferiche** . Verrà visualizzato un elenco di tutti i dispositivi installati sul computer.

#### **Collegamento dei display ai computer dotati di processore AMD (con un hub opzionale)**

**X NOTA:** Con un controller grafico AMD e un hub opzionale è possibile collegare fino a 3 dispositivi di visualizzazione esterni.

Per impostare più dispositivi di visualizzazione, attenersi alla seguente procedura:

- **1.** Collegare un hub esterno (da acquistare separatamente) alla porta di visualizzazione sul computer tramite un cavo DP-DP (da acquistare separatamente). Assicurarsi che l'adattatore di alimentazione dell'hub sia collegato all'alimentazione CA.
- **2.** Collegare i dispositivi di visualizzazione esterni alle porte VGA o DisplayPort sull'hub.
- **3.** Per vedere tutti i dispositivi di visualizzazione collegati, digitare gestione dispositivi nella casella di ricerca sulla barra delle applicazioni, quindi selezionare l'app **Gestione dispositivi**. Se non si riescono a visualizzare tutti i display collegati, verificare che ogni dispositivo sia collegato alla porta dell'hub corretta.
- **NOTA:** Le scelte per la visualizzazione multipla comprendono **Duplica**, che replica lo schermo del computer su tutti i dispositivi di visualizzazione abilitati oppure **Estendi**, che estende lo schermo del computer su tutti i dispositivi di visualizzazione abilitati.

#### **Collegamento dei display ai computer con grafica Intel (con un hub opzionale)**

**X** NOTA: Con un controller grafico Intel e un hub opzionale, è possibile collegare fino a 3 dispositivi di visualizzazione.

Per impostare più dispositivi di visualizzazione, attenersi alla seguente procedura:

- **1.** Collegare un hub esterno (da acquistare separatamente) alla porta di visualizzazione sul computer tramite un cavo DP-DP (da acquistare separatamente). Assicurarsi che l'adattatore di alimentazione dell'hub sia collegato all'alimentazione CA.
- **2.** Collegare i dispositivi di visualizzazione esterni alle porte VGA o DisplayPort sull'hub.
- **3.** Quando Windows rileva un monitor collegato all'hub DP, si visualizza la finestra di dialogo **Notifica topologia DisplayPort**. Fare clic sulle opzioni appropriate per configurare i display in uso. Le scelte di visualizzazione multipla includono **Duplica**, che consente la riproduzione dello schermo del computer su tutti i dispositivi di visualizzazione abilitati, o **Estendi**, che consente l'estensione dell'immagine dello schermo del computer su tutti i dispositivi di visualizzazione abilitati.
- **X NOTA:** Se non si visualizza questa finestra di dialogo, verificare che ogni dispositivo di visualizzazione esterno sia collegato alla porta dell'hub corretta. Per informazioni su come aumentare la risoluzione dello schermo di un dispositivo esterno, utilizzare uno dei percorsi seguenti:
	- Digitare pannello di controllo nella casella di ricerca sulla barra delle applicazioni, selezionare **Pannello di controllo**e selezionare quindi **Aspetto e personalizzazione**. Nella sezione Schermo, selezionare Modifica risoluzione. Selezionare la risoluzione adeguata, quindi selezionare **Applica**.
		- oppure -
	- Selezionare il pulsante **Start**, selezionare **Impostazioni**, quindi **Sistema**, **Schermo**, e infine selezionare **Impostazioni schermo avanzate**. Selezionare la risoluzione adeguata, quindi selezionare **Applica**.

### **Individuazione e connessione a display wireless compatibili con Miracast (solo in determinati prodotti)**

**MOTA:** Per individuare il tipo di display in uso (compatibile con Miracast o Intel WiDi), consultare la documentazione fornita con il televisore o con il dispositivo di visualizzazione secondario.

Per individuare e connettersi a display wireless compatibili con Miracast senza uscire dalle app aperte, attenersi ai seguenti passaggi.

Per aprire Miracast:

**▲** Digitare proietta nella casella di ricerca sulla barra delle applicazioni, quindi fare clic su **Proietta su un altro schermo**. Fare clic su **Connetti a uno schermo wireless**, quindi seguire le istruzioni visualizzate.

# **6 Gestione dell'alimentazione**

Il computer può funzionare a batteria o con alimentazione esterna. Se il computer funziona con alimentazione a batteria e non è disponibile una sorgente di alimentazione esterna per caricarla, è importante monitorare e preservare la carica della batteria.

Alcune funzionalità di risparmio energetico descritte in questo capitolo potrebbero non essere disponibili sul computer in uso.

# **Uso della modalità di Sospensione**

**ATTENZIONE:** Per evitare il possibile deterioramento della qualità audio e video, l'interruzione della riproduzione audio o video o la perdita di informazioni, non avviare la modalità di sospensione quando è in corso la lettura o la scrittura di un disco o di una scheda di memoria esterna.

La modalità di Sospensione è uno stato di risparmio di energia di Windows. Lo stato di sospensione si attiva automaticamente dopo un periodo di inattività. I dati vengono salvati in memoria, in modo che sia possibile riprendere il lavoro in maniera molto rapida. È inoltre possibile attivare la sospensione manualmente. Per maggiori informazioni, vedere Avvio e uscita dalla modalità di sospensione a pagina 43.

### **Avvio e uscita dalla modalità di sospensione**

È possibile attivare la modalità di sospensione in uno dei modi seguenti:

- Chiusura dello schermo (solo in determinati prodotti).
- Selezionare il pulsante **Start**, l'icona **Arresta** e quindi **Sospensione**.
- Premere il tasto di scelta rapida di Sospensione; ad esempio, fn+f3 (solo in determinati prodotti).

È possibile uscire dalla modalità di sospensione in uno dei modi seguenti:

- Premere brevemente il pulsante di alimentazione.
- Se il computer è chiuso, sollevare lo schermo (solo in determinati prodotti).
- Premere un pulsante sulla tastiera (solo in determinati prodotti).
- Toccare il TouchPad (solo in determinati prodotti).

Quando il computer esce dalla modalità di sospensione, appare la schermata visualizzata al momento in cui è stato interrotto il lavoro.

**MOTA:** Se è stata impostata una password necessaria per l'uscita dalla modalità di sospensione, immettere la password di Windows cosicchè sullo schermo vengano visualizzati i propri dati.

# **Arresto (o spegnimento) del computer**

**ATTENZIONE:** Quando il computer viene spento, i dati non salvati andranno perduti. Salvare il lavoro prima di spegnere il computer.

Il comando di arresto chiude tutti i programmi aperti, compreso il sistema operativo, e quindi spegne il display e il computer.

<span id="page-53-0"></span>Arrestare il computer nelle seguenti condizioni:

- Quando si collega un dispositivo hardware esterno non collegabile a una porta USB o video
- Quando il computer resta inutilizzato e scollegato dall'alimentazione esterna per un periodo prolungato

Sebbene sia possibile spegnere il computer mediante il pulsante di alimentazione, è consigliabile utilizzare il comando Arresta di Windows:

**X NOTA:** Se il computer si trova in modalità di sospensione, uscire prima da questa modalità premendo brevemente il pulsante di alimentazione.

- **1.** Salvare il lavoro e chiudere tutti i programmi aperti.
- **2.** Selezionare il pulsante **Start**, l'icona **Arresta** e quindi **Arresta il sistema**.

Se il computer non risponde e non è possibile utilizzare le procedure di arresto sopra riportate, provare le seguenti procedure di emergenza nella sequenza indicata:

- Premere ctrl+alt+canc, selezionare l'icona **Arresta il sistema**, quindi selezionare **Arresta**.
- Tenere premuto il pulsante di alimentazione per almeno 10 secondi.
- Scollegare il computer dall'alimentazione esterna.

# **Utilizzo dell'icona di alimentazione e delle Opzioni di risparmio energia**

L'icona di alimentazione si si trova sulla barra delle applicazioni di Windows. L'icona di alimentazione

consente di accedere rapidamente alle impostazioni di alimentazione e visualizzare la carica residua della batteria.

- Per visualizzare la percentuale di carica residua della batteria e la combinazione di risparmio energia corrente, posizionare il puntatore del mouse sull'icona di **alimentazione** .
- Per utilizzare le Opzioni risparmio energia, fare clic con il tasto destro del mouse sull'icona di

**alimentazione** , quindi selezionare **Opzioni risparmio energia**. È inoltre possibile digitare

opzioni risparmio energia nella casella di ricerca sulla barra delle applicazioni, quindi selezionare **Opzioni risparmio energia**.

Icone di alimentazione diverse indicano se il computer è alimentato dalla batteria o è collegato all'alimentazione esterna. Posizionando il puntatore del mouse sull'icona, viene visualizzato un messaggio se la batteria è in esaurimento o quasi scarica.

# **Funzionamento a batteria**

**AVVERTENZA!** Per ridurre potenziali rischi, usare solo la batteria fornita con il computer, una batteria sostitutiva fornita da HP o una batteria compatibile acquistata come accessorio da HP.

Quando contiene una batteria carica e non è collegato a una fonte di alimentazione esterna, il computer funziona a batteria. Quando il computer è spento e scollegato da una fonte di alimentazione esterna, la batteria nel computer si scarica lentamente. Il computer visualizza un messaggio quando la batteria è in esaurimento o quasi scarica.

La durata della batteria del computer varia a seconda delle impostazioni di gestione dell'alimentazione, dei programmi in esecuzione sul computer, della luminosità dello schermo, dei dispositivi esterni collegati al computer e di altri fattori.

**X** NOTA: quando si scollega l'alimentazione esterna, la luminosità dello schermo viene automaticamente ridotta per preservare la carica della batteria. In determinati computer, è possibile cambiare la modalità grafica per preservare la carica della batteria.

## **Uso di HP Fast Charge (solo in determinati prodotti)**

La funzionalità HP Fast Charge consente di ricaricare rapidamente la batteria del computer. Il tempo di ricarica può variare del 10%+/-. In base al modello di computer e dell'adattatore CA HP fornito con il computer, la funzionalità HP Fast Charge funziona in uno dei seguenti modi:

- Quando la carica rimanente della batteria è tra lo zero e il 50%, la batteria viene ricaricata al 50% della piena capacità in non più di 30 minuti.
- Quando la carica rimanente della batteria è tra lo zero e il 90%, la batteria viene ricaricata al 90% della piena capacità in non più di 90 minuti.

Per utilizzare la funzionalità HP Fast Charge, spegnere il computer e collegare l'adattatore CA al computer e all'alimentazione esterna.

### **Visualizzazione della carica della batteria**

Per visualizzare la percentuale di carica residua della batteria e la combinazione di risparmio energia corrente,

posizionare il puntatore del mouse sull'icona di **alimentazione** .

## **Risparmio della batteria**

Per conservare la carica della batteria e prolungarne la durata:

- Diminuire la luminosità dello schermo.
- Selezionare l'impostazione **Risparmio di energia** in Opzioni risparmio energia.
- Disattivare i dispositivi wireless quando non vengono utilizzati.
- Scollegare i dispositivi esterni non utilizzati e non collegati a una sorgente di alimentazione esterna, ad esempio un disco rigido esterno collegato a una porta USB.
- Disattivare o rimuovere qualsiasi scheda di memoria esterna opzionale non utilizzata.
- Prima di smettere di utilizzare il computer, spegnerlo oppure avviare la modalità di sospensione.

### **Identificazione dei livelli di batteria in esaurimento**

Quando una batteria che costituisce la sola fonte di alimentazione del computer raggiunge un livello di carica basso o insufficiente

La spia della batteria (solo in determinati prodotti) indica un livello di batteria quasi scarica o in esaurimento.

- oppure -

● L'icona di alimentazione  $\Box$  mostra una notifica di batteria in esaurimento o quasi scarica. **<sup>2</sup> NOTA:** per ulteriori informazioni sull'icona di alimentazione, vedere [Utilizzo dell'icona di alimentazione](#page-53-0) [e delle Opzioni di risparmio energia a pagina 44](#page-53-0).

Se si verifica un problema di livello di batteria quasi scarica, il computer effettua la seguente operazione:

Se è acceso o in modalità di sospensione, il computer rimane in questa modalità per un breve periodo di tempo, quindi si spegne e i dati non salvati vengono persi.

### **Risoluzione del livello di batteria in esaurimento**

#### **Risoluzione di un livello di batteria in esaurimento quando è disponibile l'alimentazione esterna**

Collegare uno dei seguenti componenti al computer e all'alimentazione esterna:

- adattatore CA
- Dispositivo di aggancio o prodotto di espansione opzionale
- Alimentatore opzionale acquistato come accessorio da HP

#### **Risoluzione di un livello di batteria in esaurimento quando non è disponibile una fonte di alimentazione**

Salvare il lavoro e spegnere il computer.

### **Batteria sigillata in fabbrica**

La batteria o le batterie in questo prodotto non possono essere sostituite con facilità dagli utenti. La rimozione o la sostituzione della batteria può influire sulla copertura della garanzia. Se la batteria non è più in grado di mantenere la carica, rivolgersi all'assistenza.

Quando una batteria è esaurita, non smaltirla insieme ai normali rifiuti domestici, ma attenersi alle leggi e alle disposizioni vigenti nella propria area.

# **Funzionamento con alimentazione esterna**

Per informazioni sul collegamento all'alimentazione esterna, consultare il pieghevole *Istruzioni di installazione* fornito nella confezione del computer.

Il computer non utilizza l'alimentazione a batteria quando è collegato all'alimentazione esterna mediante un adattatore CA approvato o un dispositivo opzionale di aggancio o di espansione.

**AVVERTENZA!** Per ridurre potenziali problemi di sicurezza, usare con il computer solo l'adattatore CA in dotazione, un adattatore CA sostitutivo fornito da HP o un adattatore CA compatibile acquistato come accessorio da HP.

**AVVERTENZA!** Non caricare la batteria del computer quando ci si trova a bordo di un aeroplano.

Collegare il computer all'alimentazione esterna se si verificano le seguenti condizioni:

- Durante la ricarica o la calibrazione di una batteria
- Durante l'installazione o l'aggiornamento del software di sistema
- Durante l'aggiornamento del BIOS di sistema
- Durante la scrittura di informazioni su un disco (solo in determinati prodotti)
- Durante l'esecuzione di un backup o ripristino

Quando si collega il computer all'alimentazione esterna:

- Inizia il caricamento della batteria.
- La luminosità dello schermo aumenta.
- L'icona di alimentazione **completto**.

Quando si scollega l'alimentazione esterna:

- Il computer passa all'alimentazione a batteria.
- La luminosità dello schermo viene automaticamente ridotta per preservare la carica della batteria.
- L'icona di alimentazione **cambia** aspetto.

# **7 Protezione**

# **Protezione del computer**

Le funzioni di sicurezza standard disponibili nel sistema operativo Microsoft e nell'utility Computer Setup di Windows (BIOS, eseguito su qualsiasi sistema operativo) possono proteggere le impostazioni personali e i dati da numerosi rischi.

**X NOTA:** Le soluzioni di protezione sono concepite come deterrenti. Non possono tuttavia impedire un uso improprio o il furto del prodotto.

**WEME:** Prima di inviare il proprio computer al centro di assistenza tecnica per la riparazione, eseguire il backup dei file riservati e rimuoverli dal computer insieme a tutte le impostazioni delle password.

**WARE:** Alcune funzionalità potrebbero quindi non essere disponibili sul proprio computer.

![](_page_57_Picture_161.jpeg)

\*Computer Setup è un'utility integrata e basata sulla ROM, utilizzabile anche quando il sistema operativo non funziona o non viene caricato. È possibile utilizzare un dispositivo di puntamento (TouchPad, stick di puntamento o mouse USB) oppure la tastiera per spostarsi ed effettuare le selezioni in Computer Setup.

**NOTA:** Nei tablet senza tastiera è possibile utilizzare lo schermo tattile.

# **Utilizzo di password**

Una password è un gruppo di caratteri scelti dall'utente per proteggere le informazioni sul computer. È possibile impostare vari tipi di password in base al modo in cui si intende controllare l'accesso alle proprie informazioni. Le password possono essere definite in Windows o nell'utility Computer Setup, preinstallata nel computer.

- Le password amministratore e di avvio del BIOS sono definite in Computer Setup e gestite dal BIOS del sistema.
- Le password di Windows sono impostate solo nel sistema operativo Windows.

È possibile utilizzare la stessa password per una funzione di Computer Setup e per una funzione di protezione Windows.

Di seguito sono riportati alcuni suggerimenti per creare e salvare password:

- Quando si creano password, rispettare i requisiti stabiliti dal programma.
- Non utilizzare la stessa password per più applicazioni o siti Web e non riutilizzare la password Windows per nessun'altra applicazione o sito Web.
- Non memorizzare le password in un file sul computer.

Nelle tabelle seguenti vengono elencate le password di Windows e di amministratore BIOS più utilizzate e ne vengono descritte le funzioni.

#### **Impostazione delle password in Windows**

![](_page_58_Picture_163.jpeg)

### **Impostazione delle password in Computer Setup**

![](_page_58_Picture_164.jpeg)

\*Per ulteriori informazioni su ognuna di queste password, consultare gli argomenti seguenti.

### **Gestione di una password amministratore BIOS**

Per impostare, modificare o eliminare questa password, eseguire la procedura riportata di seguito:

#### **Impostazione di una nuova password amministratore BIOS**

- **1.** Avviare Computer Setup.
	- Computer o tablet con tastiera:
		- **▲** Accendere o riavviare il computer e, quando viene visualizzato il logo HP, premere f10 per accedere a Computer Setup.
	- Tablet senza tastiera:
- **▲** Spegnere il tablet. Premere il pulsante di alimentazione in combinazione con il pulsante di riduzione del volume fino a quando non viene visualizzato il menu di avvio, quindi toccare **f10**  per accedere a Computer Setup.
- **2.** Selezionare **Sicurezza**, selezionare **Crea password amministratore BIOS** o **Imposta password amministratore BIOS** (solo in determinati prodotti), quindi premere Invio.
- **3.** Quando richiesto, digitare una password.
- **4.** Quando richiesto, digitare la nuova password un'altra volta per confermare.
- **5.** Per salvare le modifiche e uscire da Computer Setup, selezionare l'icona **Salva** e seguire le istruzioni visualizzate.

- oppure -

#### Selezionare **Principale**, selezionare **Salva modifiche ed esci**, quindi premere Invio.

Le modifiche diventeranno effettive al successivo riavvio del computer.

#### **Modifica di una password amministratore BIOS**

- **1.** Avviare Computer Setup.
	- Computer o tablet con tastiera:
		- **▲** Accendere o riavviare il computer e, quando viene visualizzato il logo HP, premere f10 per accedere a Computer Setup.
	- Tablet senza tastiera:
		- **▲** Spegnere il tablet. Premere il pulsante di alimentazione in combinazione con il pulsante di riduzione del volume fino a quando non viene visualizzato il menu di avvio, quindi toccare **f10**  per accedere a Computer Setup.
- **2.** Inserire la password dell'amministratore del BIOS.
- **3.** Selezionare **Sicurezza**, selezionare **Cambia password amministratore BIOS** o **Cambia password** (solo in determinati prodotti), quindi premere Invio.
- **4.** Quando richiesto, digitare la password corrente.
- **5.** Quando richiesto, digitare la nuova password.
- **6.** Quando richiesto, digitare la nuova password un'altra volta per confermare.
- **7.** Per salvare le modifiche e uscire da Computer Setup, selezionare l'icona **Salva** e seguire le istruzioni visualizzate.
	- oppure -

Selezionare **Principale**, selezionare **Salva modifiche ed esci**, quindi premere Invio.

Le modifiche diventeranno effettive al successivo riavvio del computer.

#### **Eliminazione di una password amministratore BIOS**

- **1.** Avviare Computer Setup.
	- Computer o tablet con tastiera:
		- **▲** Accendere o riavviare il computer e, quando viene visualizzato il logo HP, premere f10 per accedere a Computer Setup.
	- Tablet senza tastiera:
- **▲** Spegnere il tablet. Premere il pulsante di alimentazione in combinazione con il pulsante di riduzione del volume fino a quando non viene visualizzato il menu di avvio, quindi toccare **f10**  per accedere a Computer Setup.
- **2.** Inserire la password dell'amministratore del BIOS.
- **3.** Selezionare **Sicurezza**, selezionare **Cambia password amministratore BIOS** o **Cambia password** (solo in determinati prodotti), quindi premere Invio.
- **4.** Quando richiesto, digitare la password corrente.
- **5.** Quando viene richiesta la nuova password, lasciare il campo vuoto, quindi premere Invio.
- **6.** Quando viene richiesto di digitare un'altra volta la nuova password, lasciare il campo vuoto, quindi premere Invio.
- **7.** Per salvare le modifiche e uscire da Computer Setup, selezionare l'icona **Salva** e seguire le istruzioni visualizzate.

- oppure -

Selezionare **Principale**, selezionare **Salva modifiche ed esci**, quindi premere Invio.

Le modifiche diventeranno effettive al successivo riavvio del computer.

#### **Immissione di una password amministratore BIOS**

Alla richiesta di immissione della **password amministratore del BIOS**, immettere la password (utilizzando gli stessi tasti premuti per impostarla) e premere Invio. Dopo due tentativi non riusciti di immissione della password amministratore BIOS, è necessario riavviare il computer e riprovare.

# **Uso di software antivirus**

Se si utilizza il computer per accedere alla posta elettronica, a una rete o a Internet, lo si espone al rischio di contrarre virus informatici che possono danneggiare sistema operativo, applicazioni o utility oppure provocarne un funzionamento anomalo.

I software antivirus sono in grado di rilevare la maggior parte dei virus e di eliminarli, riparando spesso anche i danni che possono aver causato. Per assicurare la protezione del sistema dai virus più recenti, il software antivirus deve essere mantenuto sempre aggiornato.

Windows Defender è preinstallato nel computer. Per la protezione completa del computer, si consiglia di utilizzare sempre un programma antivirus.

# **Utilizzo di software firewall**

I firewall sono ideati per impedire l'accesso non autorizzato a un sistema o una rete. Un firewall può essere un'applicazione installata sul computer e/o sulla rete, oppure una soluzione composta da hardware e software.

Esistono due tipi di firewall

- Firewall basati su host: il software che protegge solo il computer su cui è installato.
- Firewall basati su rete: installati tra modem via cavo o DSL e la rete per proteggere i computer in rete.

Se si installa un firewall in un sistema, tutti i dati inviati al/dal sistema vengono controllati e confrontati con una serie di criteri di protezione definiti dall'utente. Eventuali dati che non corrispondono a tali criteri vengono bloccati.

Nel computer o nell'apparecchiatura di rete potrebbe essere già installato un firewall. In caso contrario, sono disponibili software firewall.

**NOTA:** In alcuni casi, un firewall può bloccare l'accesso a giochi su Internet, interferire con la condivisione di stampanti o file in rete, oppure bloccare gli allegati ai messaggi di posta elettronica autorizzati. Per risolvere temporaneamente il problema, disattivare il firewall, eseguire l'operazione desiderata quindi riattivare il firewall. Per risolvere definitivamente il problema, riconfigurare il firewall.

# **Utilizzo di un cavo di sicurezza opzionale (solo in determinati prodotti)**

Il cavo di sicurezza, da acquistare a parte, è concepito come deterrente, ma non può impedire un uso improprio o il furto del computer. Per collegare il cavo di sicurezza al computer, seguire le istruzioni del produttore.

# **8 Manutenzione**

Per mantenere il computer in condizioni di funzionamento ottimali, è importante eseguire operazioni di manutenzione periodica. Questo capitolo fornisce istruzioni su come aggiornare programmi e driver, procedure di pulizia del computer e suggerimenti per il trasporto (o la spedizione) del computer.

# **Aggiornamento di programmi e driver**

HP consiglia di aggiornare regolarmente programmi e driver. Gli aggiornamenti possono risolvere i problemi e aggiungere nuove funzionalità e opzioni al computer in uso. Ad esempio, i componenti grafici precedenti potrebbero non funzionare correttamente con i software di gioco più recenti. Senza il driver più recente, non è possibile sfruttare al massimo le potenzialità di un dispositivo.

Accedere a<http://www.hp.com/support> per scaricare le versioni più recenti dei programmi e dei driver HP. È inoltre possibile registrarsi per ricevere notifiche automatiche quando sono disponibili aggiornamenti.

# **Pulizia del computer**

Utilizzare i seguenti prodotti per pulire il computer in sicurezza:

- Dimetil benzil cloruro di ammonio con una concentrazione massima dello 0,3% (ad esempio salviette monouso proposte da svariati produttori)
- Detergente senza alcool per vetri
- Soluzione di acqua e sapone neutro
- Panno in microfibra asciutto o panno di pelle di daino (panno antistatico non oleoso)
- Salviette antistatiche in tessuto

**ATTENZIONE:** Evitare solventi di pulizia aggressivi che possono causare danni permanenti al computer. Se non si è certi dell'adeguatezza di un prodotto per la pulizia del computer, controllare il contenuto del prodotto per assicurarsi che non preveda ingredienti quali alcol, acetone, cloruro d'ammonio, cloruro di metilene e idrocarburi.

I materiali fibrosi, come i tovaglioli di carta, possono rigare il computer. Con il passare del tempo, le particelle di sporcizia e gli agenti di pulizia potrebbero penetrare nei graffi.

### **Procedure di pulizia**

Per pulire il computer in sicurezza, attenersi alle procedure indicate in questa sezione.

AVVERTENZA! Per evitare scosse elettriche o danni ai componenti, non tentare di pulire il computer mentre è acceso.

- **1.** Spegnere il computer.
- **2.** Scollegare l'alimentazione CA.
- **3.** Scollegare tutti i dispositivi esterni alimentati.

**ATTENZIONE:** Per evitare danni ai componenti interni, non spruzzare prodotti o liquidi per la pulizia direttamente sulla superficie del computer. Le gocce lasciate cadere sulla superficie possono danneggiare permanentemente i componenti interni.

#### **Pulizia del display**

Pulire delicatamente il display con un panno morbido privo di lanugine, inumidito con un detergente senza alcool per vetri. Prima di chiudere il computer, accertarsi che il display sia asciutto.

#### **Pulizia delle parti laterali o del coperchio**

Per pulire le parti laterali o il coperchio, utilizzare un panno morbido in microfibra o pelle di daino inumidito con uno dei prodotti elencati sopra o utilizzare una salviettina monouso appropriata.

**ET NOTA:** Pulire il coperchio del computer eseguendo un movimento circolare per rimuovere lo sporco.

#### **Pulizia di TouchPad, tastiera o mouse (solo in determinati prodotti)**

**AVVERTENZA!** Per ridurre il rischio di scosse elettriche o danni ai componenti interni, non utilizzare un aspirapolvere per pulire la tastiera, in quanto potrebbe depositare ulteriore sporcizia sulla superficie della tastiera.

**ATTENZIONE:** Per evitare di danneggiare i componenti interni, fare attenzione a non versare liquidi tra i tasti.

- Per pulire TouchPad, tastiera o mouse, utilizzare un panno morbido in microfibra o pelle di daino inumidito con uno dei prodotti elencati sopra o utilizzare una salviettina monouso appropriata.
- Per evitare che i tasti diventino appiccicosi e per rimuovere polvere, lanugine e particelle che possono infiltrarsi tra i tasti, utilizzare una bomboletta di aria compressa con ugello a cannuccia.

# **Trasporto o spedizione del computer**

Se occorre trasportare o spedire il computer, attenersi alle seguenti indicazioni di sicurezza.

- Preparare il computer al trasporto o alla spedizione:
	- Eseguire il backup delle informazioni su un'unità esterna.
	- Rimuovere tutti i dischi e le schede esterne, ad esempio le schede di memoria.
	- Spegnere e scollegare tutti i dispositivi esterni.
	- Spegnere il computer.
- Portare con sé una copia di backup delle informazioni, conservandola separatamente dal computer.
- Nei viaggi in aereo, trasportare il computer come bagaglio a mano; evitare di spedirlo insieme al resto dei bagagli.

**ATTENZIONE:** Non esporre le unità a campi magnetici. Dispositivi di sicurezza che generano campi magnetici sono, ad esempio, le barriere di controllo e i rilevatori portatili utilizzati negli aeroporti. I nastri trasportatori degli aeroporti e dispositivi di sicurezza simili che trasportano bagagli utilizzano raggi X invece di onde magnetiche e non danneggiano le unità.

- Se si desidera utilizzare il computer in aereo, informarsi in anticipo presso la compagnia aerea. La possibilità di utilizzare il computer durante il volo è a discrezione della compagnia aerea.
- Se si deve spedire un'unità o il computer, riporli in un imballaggio protettivo adeguato su cui deve essere applicata la dicitura "FRAGILE".
- L'utilizzo dei dispositivi wireless potrebbe essere limitato in alcuni ambienti. Tali restrizioni possono essere valide a bordo di aeroplani, negli ospedali, in prossimità di materiale esplosivo e in aree

pericolose. Se non si è certi del comportamento da adottare nell'uso di un particolare dispositivo, chiedere l'autorizzazione a utilizzarlo prima di accenderlo.

- Se si deve viaggiare su un volo internazionale, seguire i suggerimenti riportati di seguito:
	- Controllare le norme doganali sui computer vigenti in ciascun paese o regione dell'itinerario scelto.
	- Verificare i requisiti del cavo di alimentazione e dell'adattatore per ogni paese in cui si intende utilizzare il computer. Tensione, frequenza e tipo di spina possono variare.

**AVVERTENZA!** Per ridurre il rischio di scosse elettriche, incendi o danni all'apparecchiatura, non cercare di alimentare il computer con un convertitore di tensione per elettrodomestici.

# **9 Backup e ripristino dei dati**

Questo capitolo fornisce informazioni sul software da utilizzare per il backup e il ripristino. Le informazioni contenute nel capitolo riguardano la procedura standard per la maggior parte dei prodotti Thin Client.

Sui computer Thin Client (solo in determinati prodotti) è installato il software HP ThinUpdate per il backup e il ripristino. Se il software non è installato sul computer in uso, è possibile scaricarlo dalla pagina <http://www.hp.com/support> (cercare il modello di Thin Client e fare clic sulla sezione **Driver e software** della pagina di assistenza per lo specifico modello. Per informazioni sull'uso di questo software, consultare la sezione Manuali).

**W** NOTA: HP consiglia di accedere periodicamente al sito Web per verificare la disponibilità di aggiornamenti dell'applicazione.

Utilizzare il software HP ThinUpdate per i seguenti processi:

- Creazione di supporti di ripristino e backup
- Ripristino del sistema
- Installazione e aggiornamento del software

# <span id="page-66-0"></span>**10 Computer Setup (Configurazione computer) (BIOS), TPM e HP Sure Start**

# **Utilizzo di Computer Setup (Configurazione computer)**

Computer Setup (Configurazione computer), o Basic Input/Output System (BIOS), controlla la comunicazione tra tutti i dispositivi di input e output sul sistema (come unità disco, display, tastiera, mouse e stampante). Computer Setup (Configurazione computer) comprende impostazioni per i tipi di dispositivi installati, la sequenza di avvio del computer e la quantità di memoria di sistema ed estesa.

**<sup>2</sup> NOTA:** Apportare le modifiche in Computer Setup (Configurazione computer) con estrema cautela. Eventuali errori possono impedire il corretto funzionamento del computer.

### **Avvio di Computer Setup (Configurazione computer)**

- **NOTA:** Con Computer Setup (Configurazione computer) è possibile utilizzare una tastiera esterna o un mouse collegati tramite porta USB solo se è attivato il supporto USB Legacy.
	- **▲** Accendere o riavviare il computer e, quando viene visualizzato il logo HP, premere f10 per accedere a Computer Setup.

### **Spostamento e selezione in Computer Setup (Configurazione computer)**

- Per selezionare un menu o una voce di menu, utilizzare il tasto Tab e i tasti freccia della tastiera, quindi premere Invio, oppure utilizzare un dispositivo di puntamento per selezionare la voce.
- Per scorrere in su o in giù, selezionare la freccia su o giù nell'angolo in alto a destra dello schermo, oppure utilizzare il tasto freccia su o giù sulla tastiera.
- Per chiudere le finestre di dialogo e tornare alla schermata principale di Computer Setup (Configurazione computer), premere esc e seguire le istruzioni visualizzate.

Per uscire dai menu di Computer Setup (Configurazione computer), attenersi a una delle seguenti procedure:

Per uscire dai menu di Computer Setup (Configurazione computer) senza salvare le modifiche:

Fare clic sull'icona **Exit** (Esci) nell'angolo inferiore destro dello schermo, quindi seguire le istruzioni visualizzate.

- oppure -

Selezionare **Main** (Principale), **Ignore Changes and Exit** (Ignora modifiche ed esci) e quindi premere Invio.

Per salvare le modifiche e uscire dai menu di Computer Setup (Configurazione computer):

Fare clic sull'icona **Save** (Salva) nell'angolo inferiore destro dello schermo, quindi seguire le istruzioni visualizzate.

- oppure -

Selezionare **Main** (Principale), **Save Changes and Exit** (Salva modifiche ed esci) e quindi premere Invio.

Le modifiche diventeranno effettive al successivo riavvio del computer.

### **Ripristino delle impostazioni predefinite in Computer Setup (Configurazione computer)**

**X NOTA:** La modalità unità disco rigido non viene modificata quando si ripristinano le impostazioni predefinite.

Per ripristinare tutte le impostazioni predefinite di Computer Setup (Configurazione computer):

- **1.** Avviare Computer Setup (Configurazione computer). Vedere Avvio di Computer Setup (Configurazione [computer\) a pagina 57.](#page-66-0)
- **2.** Selezionare **Main** (Principale), quindi **Apply Factory Defaults and Exit** (Applica impostazioni predefinite di fabbrica ed esci).
- **NOTA:** Su determinati prodotti, le selezioni potrebbero visualizzare **Restore Defaults** (Ripristina impostazioni predefinite) invece di **Apply Factory Defaults and Exit** (Applica impostazioni predefinite di fabbrica ed esci).
- **3.** Seguire le istruzioni visualizzate.
- **4.** Per salvare le modifiche e uscire, selezionare l'icona **Save** (Salva) nell'angolo inferiore destro dello schermo, quindi seguire le istruzioni visualizzate.

- oppure -

Selezionare **Main** (Principale), **Save Changes and Exit** (Salva modifiche ed esci) e quindi premere Invio.

Le modifiche diventeranno effettive al successivo riavvio del computer.

**X NOTA:** Le impostazioni relative alle password e alla protezione non vengono modificate quando si ripristinano le impostazioni predefinite.

### **Aggiornamento del BIOS**

Le versioni aggiornate del BIOS possono essere disponibili sul sito Web di HP.

La maggior parte degli aggiornamenti disponibili sul sito Web HP sono raggruppati in file compressi denominati *SoftPaq*.

Alcuni pacchetti da scaricare contengono un file denominato Readme.txt, che contiene informazioni sull'installazione e la risoluzione dei problemi associati al file compresso.

#### **Determinazione della versione del BIOS**

Per determinare se occorre aggiornare la funzionalità Setup Utility (Utilità di configurazione) (BIOS), è innanzitutto necessario determinare la versione del BIOS nel computer in uso.

Le informazioni sulla versione del BIOS (denominate anche *data ROM* e *BIOS di sistema*) possono essere visualizzate premendo Fn+Esc (se Windows è in esecuzione) o tramite Computer Setup (Configurazione computer).

- **1.** Avviare Computer Setup (Configurazione computer). Vedere Avvio di Computer Setup (Configurazione [computer\) a pagina 57.](#page-66-0)
- **2.** Selezionare **Main** (Principale), quindi selezionare **System Information** (Informazioni di sistema).
- **3.** Per uscire da Computer Setup (Configurazione computer) senza salvare le modifiche, selezionare l'icona **Exit** (Esci) nell'angolo inferiore destro dello schermo, quindi seguire le istruzioni visualizzate.

- oppure -

Selezionare **Main** (Principale), **Ignore Changes and Exit** (Ignora modifiche ed esci) e quindi premere Invio.

Per verificare la disponibilità di versioni BIOS più recenti, consultare Download di un aggiornamento del BIOS a pagina 59.

#### **Download di un aggiornamento del BIOS**

**ATTENZIONE:** Per ridurre il rischio di danneggiare il computer o un'installazione non corretta, scaricare e installare un aggiornamento del BIOS solo quando il computer è collegato a una fonte di alimentazione esterna affidabile mediante l'adattatore CA. Non scaricare o installare un aggiornamento del BIOS mentre il computer è alimentato a batteria, agganciato a un dispositivo di aggancio opzionale o collegato a una fonte di alimentazione opzionale. Durante il download e l'installazione, attenersi alle istruzioni riportate di seguito:

Non interrompere l'alimentazione del computer scollegando il cavo di alimentazione dalla presa CA.

Non spegnere il computer, né avviare la modalità di sospensione.

Non inserire, rimuovere, collegare o scollegare dispositivi o cavi.

- **1.** Per accedere all'assistenza HP, visitare la pagina <http://www.hp.com/support> e selezionare il proprio paese. Selezionare **Driver e download**, quindi seguire le istruzioni visualizzate per accedere ai download del BIOS.
- **2.** Nell'area di download del BIOS, eseguire le operazioni indicate:
	- **a.** Identificare l'aggiornamento del BIOS più recente rispetto alla versione BIOS correntemente installata nel computer. Annotare la data, il nome o altro identificativo. Queste informazioni potrebbero essere necessarie in seguito per individuare l'aggiornamento dopo averlo scaricato nell'unità disco rigido.
	- **b.** Seguire le istruzioni visualizzate per scaricare nel disco rigido il pacchetto selezionato.

Annotare il percorso relativo alla posizione del disco rigido in cui verrà scaricato l'aggiornamento del BIOS. Sarà infatti necessario accedere a tale posizione per installare l'aggiornamento.

**NOTA:** Se si collega il computer a una rete, rivolgersi all'amministratore di rete prima di installare gli aggiornamenti del software, in particolare quelli del BIOS.

Le procedure di installazione del BIOS possono variare. Al termine del download, seguire le istruzioni visualizzate. Se non vengono visualizzate istruzioni, eseguire la procedura riportata di seguito:

- **1.** Digitare file nella casella di ricerca sulla barra delle applicazioni e quindi selezionare **Esplora file**.
- **2.** Selezionare l'unità disco rigido, in genere Disco locale (C:).
- **3.** Seguire il percorso annotato in precedenza per accedere alla cartella contenente l'aggiornamento.
- **4.** Fare doppio clic sul file con estensione .exe (ad esempio, *nomefile*.exe).

Viene avviata l'installazione del BIOS.

- **5.** Completare l'installazione seguendo le istruzioni visualizzate.
- **X** NOTA: Quando viene visualizzato il messaggio di completamento dell'installazione, è possibile eliminare dall'unità disco rigido il file scaricato dal sito Web.

## **Modifica della sequenza di avvio tramite prompt F9**

Per scegliere in modo dinamico un dispositivo di avvio per la sequenza di avvio corrente, seguire le istruzioni riportate di seguito:

- **1.** Accedere al menu Boot Device Options (Opzioni dispositivo di avvio):
	- Accendere o riavviare il computer e, quando viene visualizzato il logo HP, premere F9 per accedere al menu Boot Device Options (Opzioni dispositivo di avvio).
- **2.** Selezionare un dispositivo di avvio, quindi premere Invio.

# **Impostazioni TPM nel BIOS (solo per alcuni prodotti)**

**IMPORTANTE:** Prima di abilitare la funzionalità di Trusted Platform Module (TPM) nel sistema, è necessario verificare che l'uso previsto del TPM sia conforme ai criteri, alle norme e alle leggi locali. Se necessario, richiedere le omologazioni o licenze applicabili. L'utente è interamente responsabile di qualsiasi problema di conformità derivante da modalità di funzionamento/utilizzo del TPM che violano tali requisiti. HP non è responsabile per eventuali problemi correlati.

Il TPM fornisce una protezione aggiuntiva per il computer. È possibile modificare le impostazioni del TPM in Computer Setup (Configurazione computer) (BIOS).

**NOTA:** Se si modifica l'impostazione di TPM in Hidden (Nascosto), il TPM non sarà visibile nel sistema operativo.

Per accedere alle impostazioni TPM in Computer Setup (Configurazione computer):

- **1.** Avviare Computer Setup (Configurazione computer). Vedere Avvio di Computer Setup (Configurazione [computer\) a pagina 57.](#page-66-0)
- **2.** Selezionare **Security** (Sicurezza), quindi **TPM Embedded Security** (Sicurezza TPM incorporata) e seguire le istruzioni visualizzate.

# **Utilizzo di HP Sure Start (solo in determinati prodotti)**

Alcuni modelli di computer sono configurati con HP Sure Start, una tecnologia che controlla il BIOS del computer in uso per attacchi o danneggiamento. Se il BIOS è danneggiato o viene attaccato, HP Sure Start ripristina automaticamente lo stato precedente sicuro del BIOS, senza alcun intervento da parte dell'utente.

HP Sure Start è configurata e già abilitata di modo che la maggior parte degli utenti possa utilizzare la configurazione predefinita di HP Sure Start. La configurazione predefinita può essere personalizzata dagli utenti avanzati.

Per accedere alla documentazione più recente di HP Sure Start, visitare la pagina [http://www.hp.com/](http://www.hp.com/support) [support](http://www.hp.com/support). Selezionare **Trova il tuo prodotto** e seguire le istruzioni visualizzate.

# **11 Utilizzo di HP PC Hardware Diagnostics (UEFI)**

HP PC Hardware Diagnostics è una interfaccia UEFI (Unified Extensible Firmware Interface) che consente di eseguire test di diagnostica per determinare se l'hardware del computer funziona correttamente. Lo strumento opera al di fuori del sistema operativo per isolare eventuali errori hardware da problemi che possono essere causati dal sistema operativo o da altri componenti software.

Quando HP PC Hardware Diagnostics (UEFI) rileva un guasto che richiede una sostituzione hardware, viene generato un codice ID guasto di 24 cifre. Questo codice ID può essere fornito al supporto per consentire di determinare come correggere il problema.

**WE NOTA:** Per avviare la diagnostica in un computer convertibile, il computer deve essere in modalità notebook e occorre utilizzare la tastiera collegata.

Per avviare HP PC Hardware Diagnostics (UEFI), procedere come segue:

- **1.** Accendere o riavviare il computer e premere rapidamente ESC.
- **2.** Premere F2.

Il BIOS ricerca gli strumenti di diagnostica in tre posizioni, nell'ordine seguente:

- **a.** Unità USB collegata
- **X NOTA:** Per scaricare lo strumento HP PC Hardware Diagnostics (UEFI) su un'unità USB, vedere Download di HP PC Hardware Diagnostics (UEFI) su un dispositivo USB a pagina 61.
- **b.** Unità disco rigido
- **c.** BIOS
- **3.** Quando si apre lo strumento diagnostico, selezionare il tipo di test diagnostico da eseguire e seguire le istruzioni visualizzate.
- **NOTA:** Se occorre interrompere un test diagnostico, premere ESC.

# **Download di HP PC Hardware Diagnostics (UEFI) su un dispositivo USB**

**X NOTA:** Le istruzioni per il download di HP PC Hardware Diagnostics (UEFI) sono disponibili solo in lingua inglese ed è necessario utilizzare un computer Windows per scaricare e creare l'ambiente di supporto HP UEFI poiché sono forniti solo file .exe.

Per scaricare HP PC Hardware Diagnostics su un dispositivo USB esistono due opzioni.

#### **Scaricare la versione più recente di UEFI**

- **1.** Visitare la pagina <http://www.hp.com/go/techcenter/pcdiags>. Viene visualizzata la pagina Home di HP PC Diagnostics.
- **2.** Nella sezione HP PC Hardware Diagnostics, selezionare il collegamento **Download**, quindi selezionare **Esegui**.

#### **Scaricare qualsiasi versione di UEFI per un prodotto specifico**

- **1.** Visitare la pagina [http://www.hp.com/support.](http://www.hp.com/support)
- **2.** Selezionare **Ottieni software e driver**.
- **3.** Inserire il nome o il numero del prodotto.

- oppure -

Selezionare **Identifica ora** per consentire ad HP di rilevare automaticamente il prodotto in uso.

- **4.** Selezionare il computer in uso, quindi il sistema operativo in uso.
- **5.** Nella sezione **Diagnostica**, seguire le istruzioni visualizzate per selezionare e scaricare la versione di UEFI desiderata.
# <span id="page-72-0"></span>**12 6pecifiche tecniche**

# **Alimentazione**

Le informazioni sull'alimentazione contenute in questa sezione possono essere utili in caso di viaggio all'estero con il computer.

Il computer funziona tramite alimentazione CC, che può essere fornita da una sorgente di alimentazione CC o CA. La sorgente di alimentazione CA deve avere un valore di 100–240 V, 50–60 Hz. Sebbene sia possibile alimentare il computer mediante una fonte di alimentazione CC autonoma, si raccomanda di alimentarlo solo utilizzando un adattatore CA o una fonte di alimentazione CC forniti con il computer o approvati da HP.

Il computer può funzionare tramite alimentazione CC con le seguenti specifiche tecniche. La corrente e la tensione del computer sono indicate sull'etichetta delle normative.

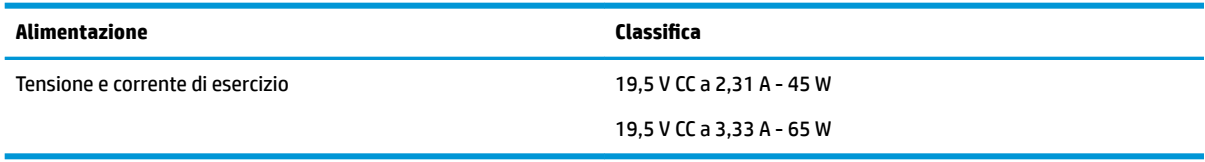

**WE NOTA:** Questo prodotto è progettato per sistemi di alimentazione IT in Norvegia con tensione da fase a fase non eccedente i 240 V rms.

# **Ambiente operativo**

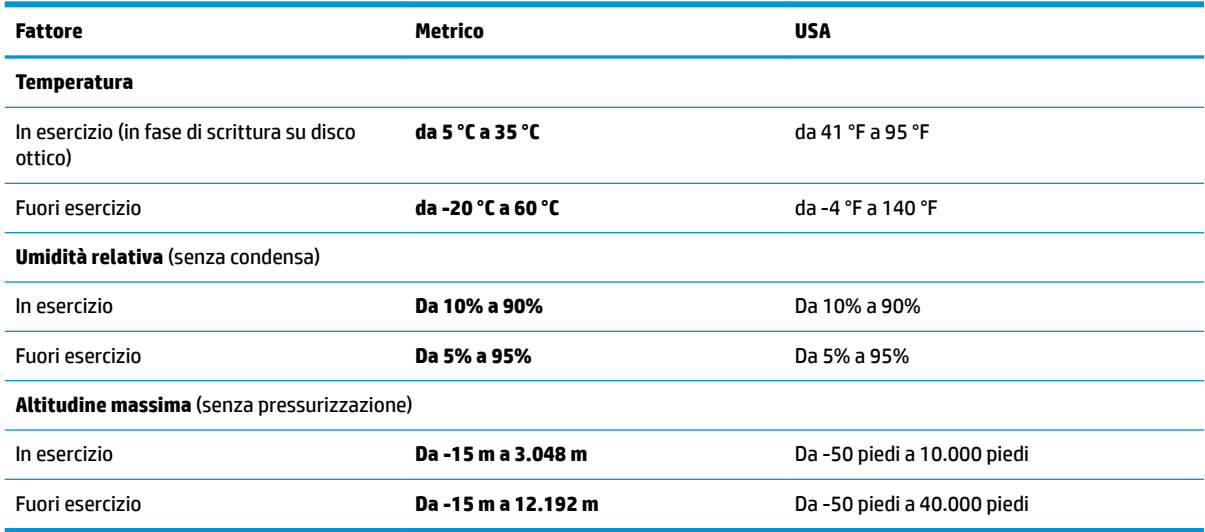

# <span id="page-73-0"></span>**13 Scarica elettrostatica**

La scarica elettrostatica è il rilascio di elettricità statica quando due oggetti entrano in contatto, ad esempio la scossa che si riceve quando si tocca una maniglia metallica dopo aver camminato su un tappeto.

Una scarica di elettricità statica rilasciata dalle dita o da altri conduttori elettrostatici può danneggiare i componenti elettronici.

Per evitare danni al computer o a un'unità, oppure la perdita di informazioni, adottare le precauzioni elencate di seguito:

- Se le istruzioni per la rimozione o l'installazione consigliano di scollegare il computer, verificare di essersi adeguatamente collegati a massa.
- Mantenere i componenti nei loro contenitori antistatici finché non si è pronti a installarli.
- Evitare di toccare pin, cavi e circuiti. Maneggiare i componenti elettronici il meno possibile.
- Utilizzare strumenti non magnetici.
- Prima di maneggiare i componenti, scaricare l'elettricità statica del corpo toccando una superficie metallica non verniciata.
- Se si rimuove un componente, introdurlo in un contenitore antistatico.

# <span id="page-74-0"></span>**14 Accessibilità**

HP progetta, produce e commercializza prodotti e servizi che possono essere utilizzati da chiunque, incluse le persone con disabilità, sia in maniera indipendente, sia con l'ausilio di dispositivi assistivi appropriati. Per accedere alle ultime informazioni sull'accessibilità dei prodotti HP, visitare la pagina [http://www.hp.com/](http://www.hp.com/accessibility) [accessibility.](http://www.hp.com/accessibility)

# **Tecnologie assistive supportate**

I prodotti HP supportano un'ampia gamma di tecnologie assistive del sistema operativo e possono essere configurati per funzionare con tecnologie assistive aggiuntive. Per trovare maggiori informazioni sulle funzioni assistive, utilizzare la funzionalità di ricerca del dispositivo.

**X NOTA:** Per ulteriori informazioni relative a uno specifico prodotto di tecnologia assistiva, contattare l'assistenza clienti specifica del prodotto.

# **Come contattare l'assistenza**

L'accessibilità dei nostri prodotti e servizi è in costante miglioramento e i feedback degli utenti sono ben accetti. Se si verifica un problema con un prodotto o si desidera fornire un riscontro sulle funzioni di accessibilità risultate utili, contattare il numero +1 (888) 259-5707, dal lunedì al venerdì, dalle 6 alle 9 p.m. MDT (13:00 - 04:00 GMT). Nel caso di utenti non udenti o ipoudenti che utilizzano TRS/VRS/WebCapTel e necessitano di supporto tecnico o desiderano avere informazioni relative all'accessibilità dei prodotti, contattare il numero +1 (877) 656-7058, dal lunedì al venerdì, dalle 6 alle 9 p.m. MDT (13:00 - 04:00 GMT).

*MOTA:* L'assistenza è solo in inglese.

# **Indice analitico**

#### **A**

accessibilità [65](#page-74-0) Aereo, tasto modalità [27](#page-36-0) aggiornamento di programmi e driver [53](#page-62-0) Alimentazione [63](#page-72-0) alimentazione batteria [44](#page-53-0) esterne [46](#page-55-0) alimentazione esterna, utilizzo [46](#page-55-0) Alimentazione, identificazione connettore [6](#page-15-0) Alimentazione, identificazione pulsante [15,](#page-24-0) [16](#page-25-0) Alimentazione, spie [13](#page-22-0), [14,](#page-23-0) [23](#page-32-0) Altoparlanti collegamento [35](#page-44-0) altoparlanti, identificazione [17](#page-26-0) ambiente operativo [63](#page-72-0) Amministratore, password [49](#page-58-0) Antenne wireless, identificazione [9](#page-18-0), [10](#page-19-0) Antenne WLAN, identificazione [9](#page-18-0), [10](#page-19-0) Antivirus, software [52](#page-61-0) Approvazioni wireless, etichetta [24](#page-33-0) arresto [43](#page-52-0) Attacchi Cavo di sicurezza [8](#page-17-0) attacchi Smart card [7](#page-16-0) Attacco cavo di sicurezza [7](#page-16-0) Attacco per cavo di sicurezza, identificazione [8](#page-17-0) attivazione della modalità di sospensione [43](#page-52-0) Audio [36](#page-45-0) Aziendale, collegamento a una WLAN [28](#page-37-0)

#### **B**

Backup e ripristino [56](#page-65-0) base di aggancio, identificazione connettori [21](#page-30-0)

batteria gestione della batteria in esaurimento [46](#page-55-0) livelli di batteria in esaurimento [45](#page-54-0) risparmio di energia [45](#page-54-0) scaricamento [45](#page-54-0) sigillata in fabbrica [46](#page-55-0) Batteria sigillata [46](#page-55-0) Batteria, alimentazione [44](#page-53-0) Batteria, spia [6,](#page-15-0) [23](#page-32-0) BIOS aggiornamento [58](#page-67-0) determinazione versione [58](#page-67-0) download di un aggiornamento [59](#page-68-0) Bloc maiusc, identificazione spia [13,](#page-22-0) [14](#page-23-0) Bluetooth, etichetta [24](#page-33-0)

#### **C**

carica della batteria [45](#page-54-0) Cavo di sicurezza, identificazione attacco [7](#page-16-0) Collegamento a una WLAN [28](#page-37-0) Componenti display [9](#page-18-0) parte anteriore [23](#page-32-0) parte destra [5](#page-14-0) parte inferiore [21](#page-30-0) parte sinistra [7](#page-16-0) parte superiore [11](#page-20-0) Computer Setup BIOS, password amministratore [49](#page-58-0) Computer Setup (Configurazione computer) ripristino impostazioni predefinite [58](#page-67-0) spostamento e selezione [57](#page-66-0) Connettore di aggancio, identificazione [5](#page-14-0) Connettore di alimentazione, identificazione [7](#page-16-0) Connettore, alimentazione [6,](#page-15-0) [7](#page-16-0)

Cuffie auricolari, collegamento [36](#page-45-0) cuffie, collegamento [35](#page-44-0)

#### **D**

DisplayPort, dispositivo, collegamento [40](#page-49-0) Dispositivi ad alta definizione. collegamento [39,](#page-48-0) [42](#page-51-0) Dispositivo Bluetooth [27,](#page-36-0) [29](#page-38-0) Dispositivo WLAN [24](#page-33-0) Doppia modalità, identificazione porta di visualizzazione [5](#page-14-0)

#### **E**

esc, identificazione tasto [18,](#page-27-0) [19](#page-28-0) Esterno, porta monitor [7](#page-16-0) Etichette approvazioni wireless [24](#page-33-0) Bluetooth [24](#page-33-0) identificazione [23](#page-32-0) normative [24](#page-33-0) Numero di serie [24](#page-33-0) WLAN [24](#page-33-0) Etichette di identificazione. individuazione [23](#page-32-0)

# **F**

Firewall software [52](#page-61-0) fn, identificazione tasto [18,](#page-27-0) [19](#page-28-0)

## **G**

gestione dell'alimentazione [43](#page-52-0) GPS [29](#page-38-0)

# **H**

HDMI, configurazione dell'audio [40](#page-49-0) HP Fast Charge [45](#page-54-0) HP PC Hardware Diagnostics (UEFI) utilizzo [61](#page-70-0)

## **I**

icona di alimentazione, utilizzo [44](#page-53-0) Immagine del display, commutazione [20](#page-29-0)

Immagine su schermo, commutazione [20](#page-29-0) Impostazioni audio, uso [36](#page-45-0) impostazioni di risparmio energia, utilizzo [44](#page-53-0) Impostazioni TPM [60](#page-69-0) Incorporato, identificazione tastierino numerico [18](#page-27-0), [19](#page-28-0) Individuazione delle informazioni hardware [4](#page-13-0) software [4](#page-13-0) interni, identificazione microfoni [9](#page-18-0), [10](#page-19-0)

# **J**

Jack combinato di uscita audio (cuffie)/ ingresso audio (microfono) [5,](#page-14-0) [8](#page-17-0) jack rete [5,](#page-14-0) [6](#page-15-0) RJ-45 (rete) [5](#page-14-0), [6](#page-15-0) Jack combinato di uscita audio (cuffie)/ingresso audio (microfono), identificazione [5,](#page-14-0) [8](#page-17-0) jack di rete, identificazione [5,](#page-14-0) [6](#page-15-0) jack RJ-4[5](#page-14-0) (rete), identificazione 5, [6](#page-15-0)

# **L**

Livello di batteria in esaurimento [45](#page-54-0) Livello di batteria quasi scarica [46](#page-55-0)

## **M**

manutenzione aggiornamento di programmi e driver [53](#page-62-0) Microfono, identificazione spia disattivazione [13,](#page-22-0) [14](#page-23-0) Miracast [42](#page-51-0) Monitor esterno, porta [38](#page-47-0) Movimenti supportati da TouchPad e schermo tattile Tocco [31](#page-40-0) zoom con pizzico a due dita [31](#page-40-0)

## **N**

Nome e numero di prodotto, computer [24](#page-33-0)

Normative etichetta delle normative [24](#page-33-0) etichette con le approvazioni wireless [24](#page-33-0) Numero di serie [24](#page-33-0) Numero di serie, computer [24](#page-33-0)

#### **P**

Parte inferiore [24](#page-33-0) Password amministratore [49](#page-58-0) amministratore BIOS [49](#page-58-0) utente [49](#page-58-0) Porta di ricarica USB 2.0, identificazione [8](#page-17-0) Porta di ricarica USB Type-C, identificazione [6](#page-15-0) Porta HDMI collegamento [39](#page-48-0) Porta HDMI, identificazione [6](#page-15-0) Porta per monitor esterno [6](#page-15-0) Porta USB 3.0 [5](#page-14-0), [6](#page-15-0) Porta VGA, collegamento [38](#page-47-0) Porte di ricarica USB 2.0 [8](#page-17-0) HDMI [6](#page-15-0), [39](#page-48-0) Miracast [42](#page-51-0) monitor esterno [7,](#page-16-0) [38](#page-47-0) per monitor esterno [6](#page-15-0) Porta di visualizzazione a doppia modalità [5](#page-14-0) USB 3.0 per ricarica (alimentata) [7](#page-16-0) USB Type-C per ricarica [6](#page-15-0) VGA [38](#page-47-0) porte Type-C USB [37](#page-46-0) USB Type-C SuperSpeed [5](#page-14-0) Porte USB, identificazione [6](#page-15-0) Precauzioni d'uso, computer [53](#page-62-0) prese d'aria, identificazione [7,](#page-16-0) [8,](#page-17-0) [21](#page-30-0) Pubblica, collegamento a una WLAN [28](#page-37-0) Pulizia del computer [53](#page-62-0) Pulsanti alimentazione [15](#page-24-0) destro del TouchPad [11](#page-20-0) sinistro del TouchPad [11](#page-20-0) pulsanti alimentazione [16](#page-25-0)

destro dello stick di puntamento [11](#page-20-0) disattivazione dell'audio [17](#page-26-0) sinistro dello stick di puntamento [11](#page-20-0) TouchPad [12](#page-21-0) wireless [17](#page-26-0) Puntamento, stick [11](#page-20-0)

# **R**

Rete wireless (WLAN) Aziendale, collegamento a una WLAN [28](#page-37-0) collegamento [28](#page-37-0) collegamento a una WLAN pubblica [28](#page-37-0) portata funzionale [28](#page-37-0) Risorse HP [2](#page-11-0)

## **S**

Scarica elettrostatica [64](#page-73-0) scelta rapida, identificazione tasti [18,](#page-27-0) [19](#page-28-0) Scheda di memoria, identificazione lettore [5](#page-14-0) scheda di memoria, identificazione lettore [8](#page-17-0) Schermo tattile, movimenti supportati scorrimento a un dito [33](#page-42-0) Scorrimento a due dita, movimenti supportati dal TouchPad [32](#page-41-0) Scorrimento a un dito, movimenti supportati dallo schermo tattile [33](#page-42-0) Setup utility ripristino impostazioni predefinite [58](#page-67-0) spostamento e selezione [57](#page-66-0) sfioramento con tre dita, movimenti supportati dal TouchPad [33](#page-42-0) SIM, inserimento scheda [24](#page-33-0) sistema che non risponde [43](#page-52-0) Slot scheda SIM [6](#page-15-0) Slot per scheda SIM, identificazione [6](#page-15-0) Smart card, slot [7](#page-16-0)

**Software** antivirus [52](#page-61-0) firewall [52](#page-61-0) Sospensione avvio [43](#page-52-0) uscita [43](#page-52-0) spedizione del computer [54](#page-63-0) Spegnimento avvio durante un livello di batteria quasi scarica [46](#page-55-0) spegnimento del computer [43](#page-52-0) Spia bloc num [13,](#page-22-0) [14](#page-23-0) spia dell'unità [23](#page-32-0) Spia dell'unità, identificazione [8](#page-17-0) Spia della webcam integrata, identificazione [10](#page-19-0) Spia della webcam, identificazione [10](#page-19-0) Spie alimentazione [13,](#page-22-0) [14,](#page-23-0) [23](#page-32-0) batteria [6](#page-15-0) bloc maiusc [13](#page-22-0), [14](#page-23-0) disattivazione microfono [13,](#page-22-0) [14](#page-23-0) TouchPad [13](#page-22-0) Unità disco rigido [8](#page-17-0) webcam [9,](#page-18-0) [10](#page-19-0) wireless [13](#page-22-0), [14,](#page-23-0) [23](#page-32-0) spie batteria [23](#page-32-0) bloc num [13](#page-22-0), [14](#page-23-0) RJ-45 (rete) [5](#page-14-0), [6](#page-15-0) unità [23](#page-32-0) Spie RJ-4[5](#page-14-0) (rete), identificazione 5, [6](#page-15-0) Supporto legacy, USB [57](#page-66-0) Sure Start utilizzo [60](#page-69-0)

## **T**

Tasti applicazione Windows [18](#page-27-0) esc [18](#page-27-0), [19](#page-28-0) fn [18](#page-27-0), [19](#page-28-0) tasto Windows [18](#page-27-0), [19](#page-28-0) Tasti di scelta rapida commutazione dell'immagine su schermo [20](#page-29-0) disattivazione del microfono [20](#page-29-0) Sospensione [20](#page-29-0) utilizzo [19](#page-28-0)

tastiera e mouse opzionale utilizzo [34](#page-43-0) tastiera e mouse opzionale, utilizzo [34](#page-43-0) tastierino numerici incorporati [18](#page-27-0) Tasto applicazione Windows, identificazione [18](#page-27-0), [19](#page-28-0) Tasto di disattivazione del microfono, identificazione [20](#page-29-0) Tocco a due dita, movimenti supportati dal TouchPad [32](#page-41-0) tocco con quattro dita, movimenti supportati dal TouchPad [32](#page-41-0) Tocco, movimenti supportati da TouchPad e schermo tattile [31](#page-40-0) TouchPad pulsanti [11](#page-20-0), [12](#page-21-0) uso [31](#page-40-0) TouchPad, area identificazione [11](#page-20-0) TouchPad, identificazione area [12](#page-21-0) TouchPad, identificazione spia [13](#page-22-0) TouchPad, movimenti sfioramento con tre dita [33](#page-42-0) tocco con quattro dita [32](#page-41-0) TouchPad, movimenti supportati scorrimento a due dita [32](#page-41-0) tocco a due dita [32](#page-41-0) Trasporto del computer [24](#page-33-0) trasporto del computer [54](#page-63-0)

#### **U**

USB 3.0 per ricarica (alimentata), identificazione [7](#page-16-0) USB legacy, supporto [57](#page-66-0) USB Type-C SuperSpeed, identificazione porta [5](#page-14-0) USB Type-C, connessione porta [37](#page-46-0) USB, identificazione porte [5](#page-14-0) Uso del TouchPad [31](#page-40-0) Uso delle impostazioni audio [36](#page-45-0) Utente, password [49](#page-58-0) utilizzo dell'alimentazione esterna [46](#page-55-0) utilizzo dell'icona di alimentazione [44](#page-53-0) utilizzo delle impostazioni di risparmio energia [44](#page-53-0)

#### **V**

Video [36](#page-45-0)

## **W**

Webcam [9](#page-18-0) uso [35](#page-44-0) webcam [10](#page-19-0) Webcam integrata, identificazione spia [9](#page-18-0) Webcam, identificazione [9](#page-18-0), [10](#page-19-0) Webcam, identificazione spia [9](#page-18-0) Windows, identificazione tasto [18](#page-27-0), [19](#page-28-0) Wireless, controlli pulsante [27](#page-36-0) sistema operativo [27](#page-36-0) Wireless, pulsante [27](#page-36-0) Wireless, spia [13,](#page-22-0) [14,](#page-23-0) [23](#page-32-0), [27](#page-36-0) Wireless, tasto [27](#page-36-0) WLAN, etichetta [24](#page-33-0) WWAN, dispositivo [27](#page-36-0), [28](#page-37-0) WWAN, identificazione antenne [9,](#page-18-0) [10](#page-19-0)

## **Z**

Zoom con pizzico a due dita, movimenti supportati da TouchPad e schermo tattile [31](#page-40-0)